# 測量等業務指名競争入札参加資格審査申請 変更届

電子申請システム 操作マニュアル

# 京都府建設交通指導検査課

# 平成26年12月

目次

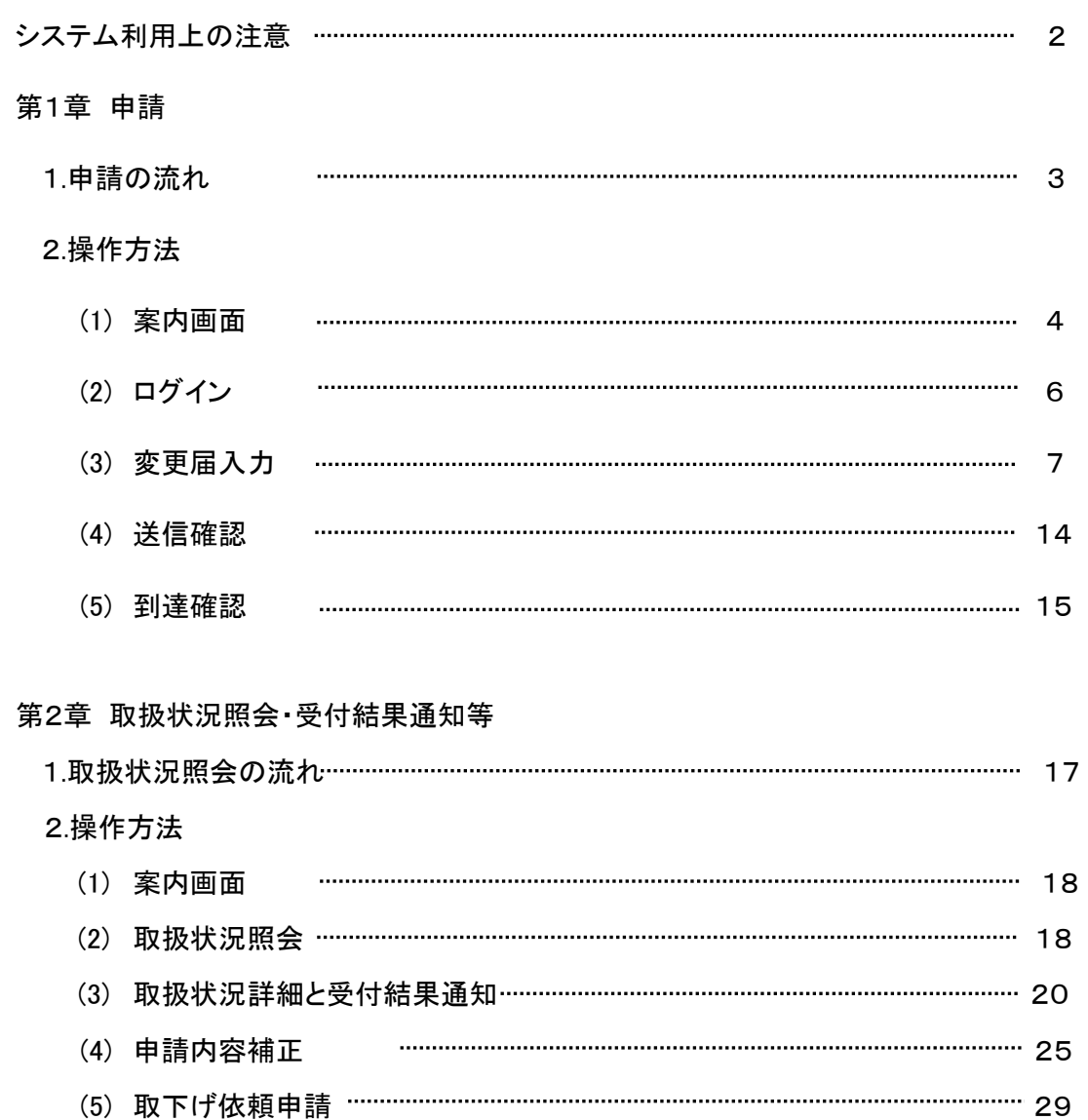

1

#### システム利用上の注意

1.必ず利用手引(汎用申請の操作方法)をダウンロードし、よく読んでから電子申請システムへの入 カを行ってください。また、入力終了後、別送書類を期限(到達確認通知に記載された日から5日以 内)までに必ず郵送してください。

#### \*別送書類の郵送がないと申請手続が終了せず、受付けができませんので注意してください。

利用手引URL:http://www.shinsei.elg-front.jp/kyoto/www/guide/manual/03\_sousa\_hanyo.pdf

- 2.ログアウトについて セキュリティの問題上、使用後は必ずブラウザを閉じてください。
- 3.ブラウザの制限 ブラウザの戻る,中止,再読込等のボタンは押さないようにしてください。
- 4.データの保存について

一つの画面で30分以上の時間が経過しますと、サーバから強制的に切断されます。切断される と再度ログインが必要となり、入力中のデータは保存されておらず、再入力が必要となります。 入力を中断される場合は、申請のページにある、データ保存のボタンをクリックしデータを保存す るようにしてください。

- 5.複数画面でのご利用について 原則として、Ctrl+N もしくは 「ファイル(F)」→「新規作成(N)」→「ウィンドウ(W)」等の操作により複 数画面を起動し、電子申請システムを使用しないようにしてください。使用した場合は、動作の保 障はされません。
- 6.Webブラウザの設定について

事前準備として、Webブラウザの設定(ポップアップブロック、信頼済みサイトの設定)が必要となり ます。

設定方法は以下をご覧ください。

http://www.shinsei.elg-front.jp/kyoto/www/guide/manual/11\_web\_browser.pdf

7.電子申請システムに関する質問について

電子申請システムに関する質問については次のヘルプデスクまでお問い合わせ願います。

## 電子申請ヘルプデスク 0120-368-822

(受付時間は平日9時~17時。12月29日~1月3日は除く)

8.代理人による申請について 行政書士等の代理により申請される場合は、代理人は必ず依頼人ごとの ID でログインし、 申請してください。

## 第1章 申 請

#### 1.申請の流れ

٦ 以下の画面の流れに沿って申請手続きを行ってください。

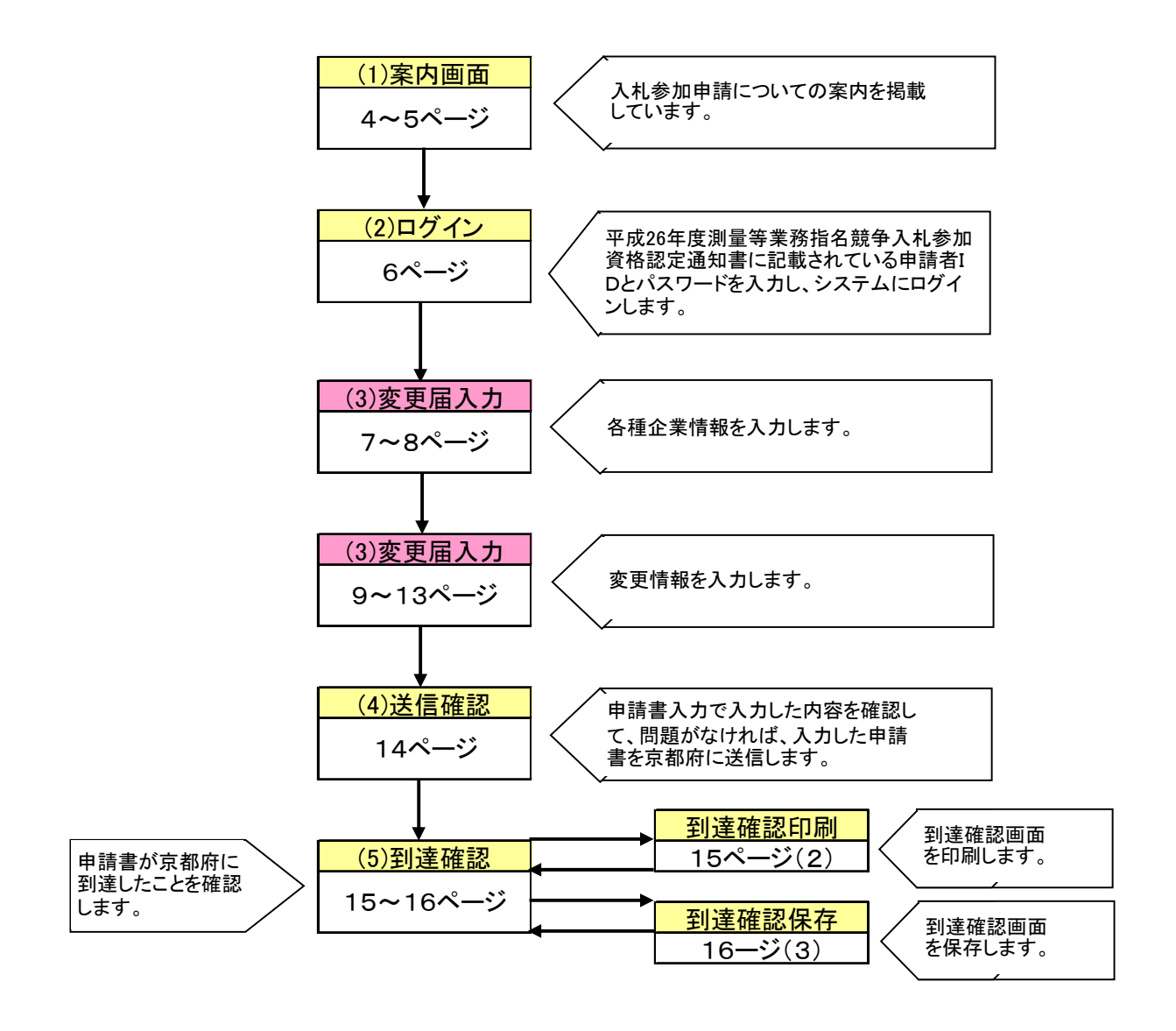

## 2.操作方法

(1) 案内画面

京都府ホームページにおいて、入札参加資格申請についての案内を掲載しています。

## 【アドレス】 http://www.pref.kyoto.jp/shimei/index.html

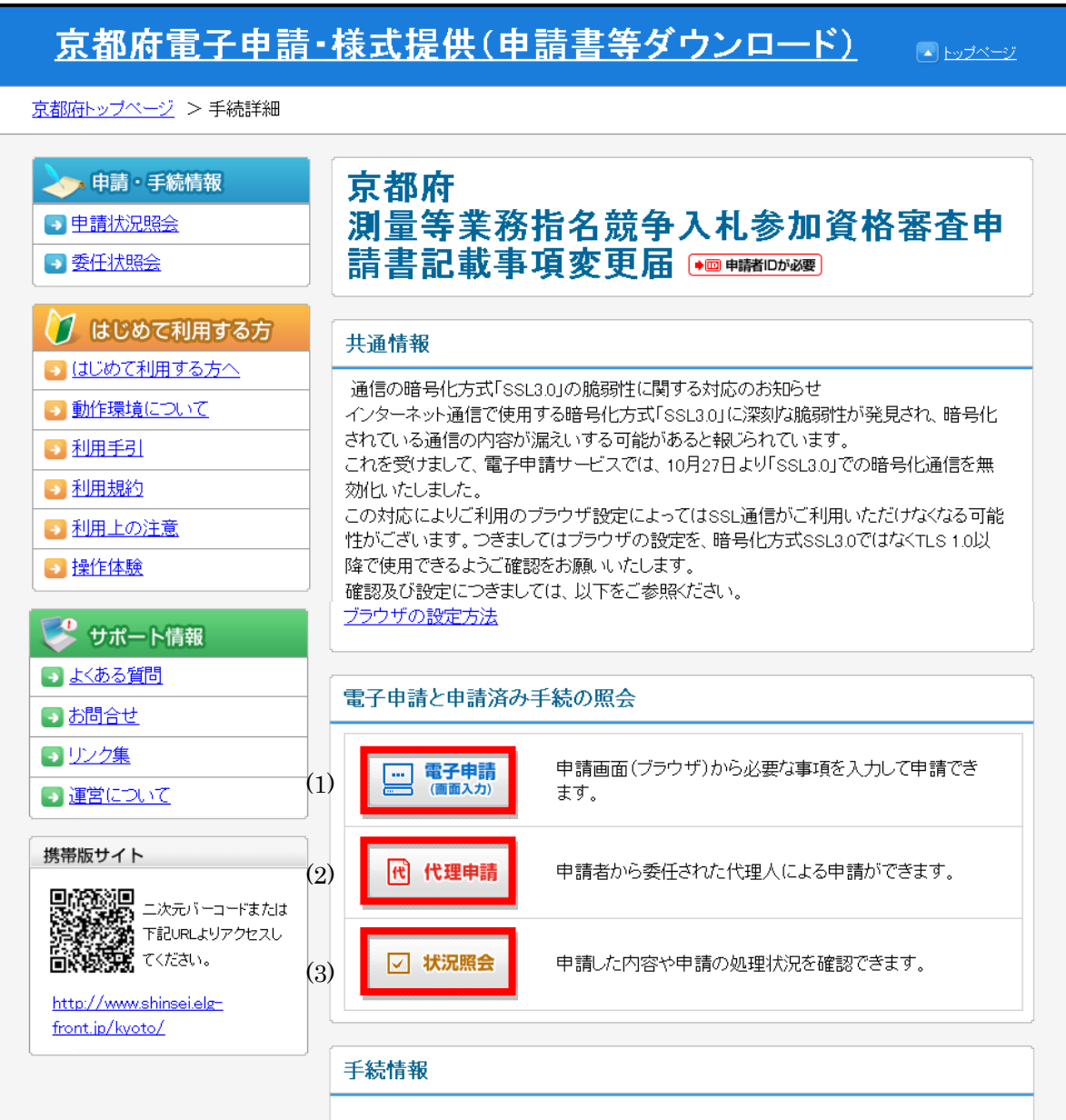

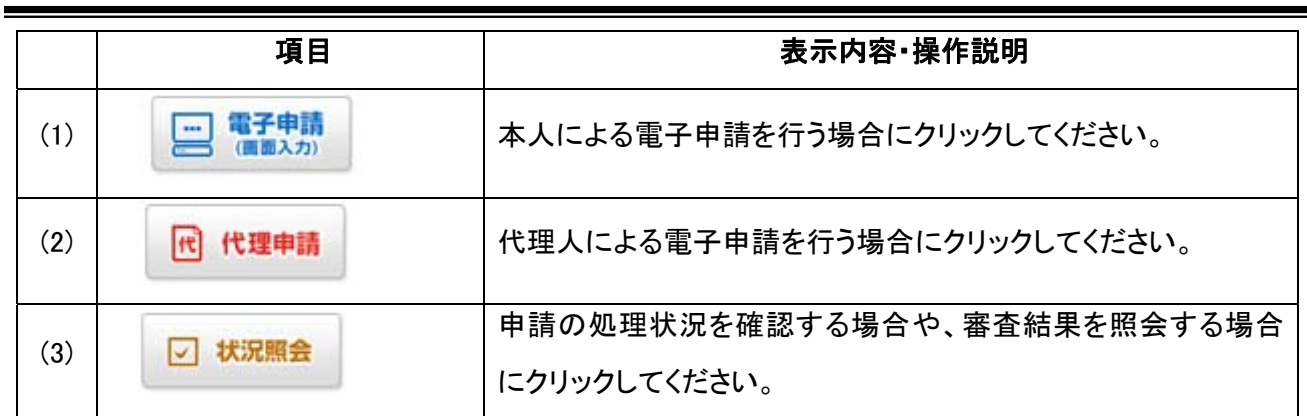

## (2)ログイン

電子申請システムを利用するために、申請者IDとパスワードを入力し、 ログイン をクリックしてください。

【申請者ログイン画面】

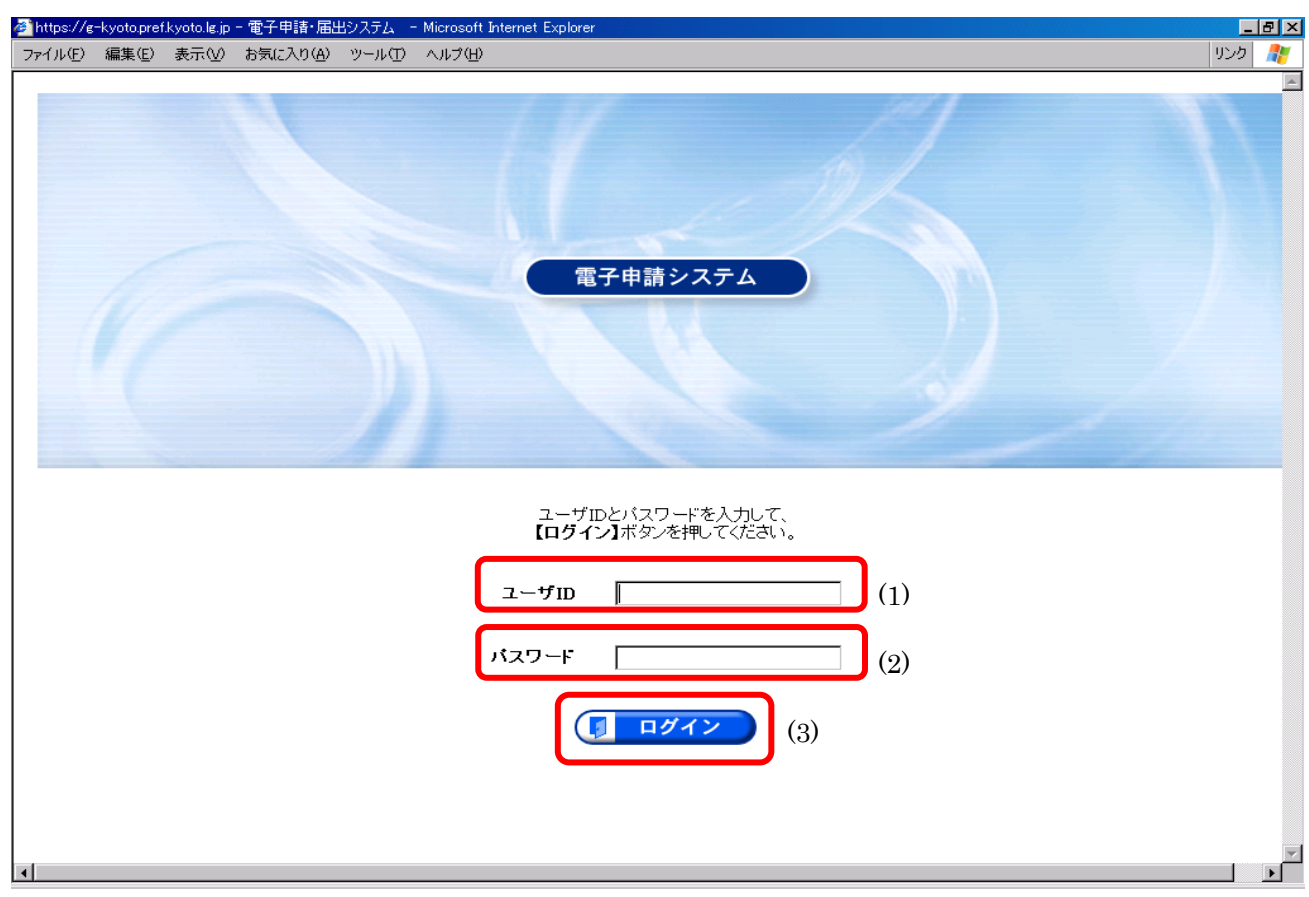

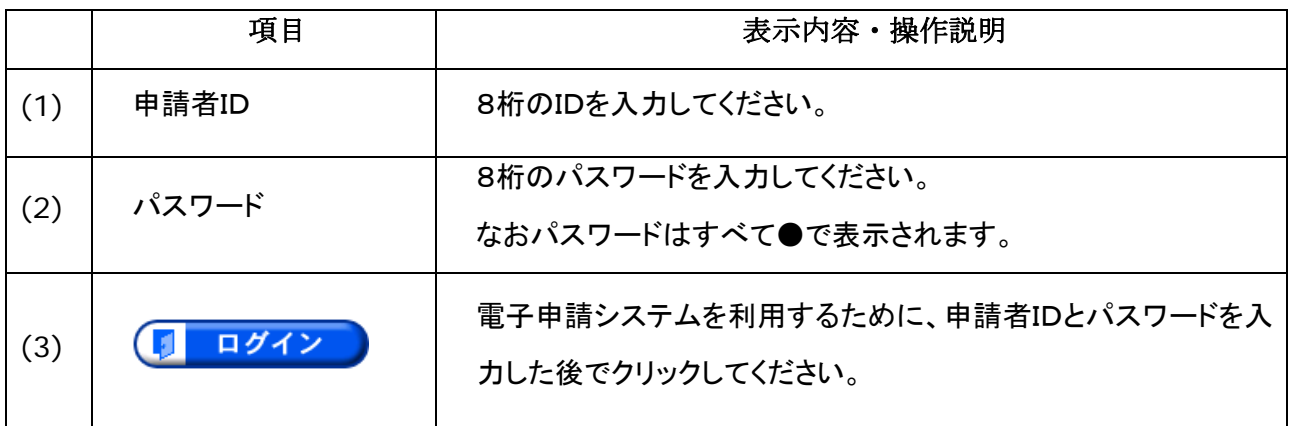

◆申請者ID、パスワードともに、半角の英数字になっています。大文字と小文字の違いに注意してくださ い。

◆複数の申請者から申請を依頼されている代理人は、必ずそれぞれの申請者ごとの申請者 ID でログイ ンし、申請してください。(申請書を入力し、一時保存される場合も必ず申請者ごとの ID でログインし、入 力してください。)

## (3)変更届入力

 $\overline{a}$ 

変更届に必要事項を入力します。

- 表示された内容を確認の上、必要事項を入力してください。
- [必須]と記載された項目は必ず入力してください。
- 画面下方にも入力する欄がありますので、入力もれがないようにしてください。

入力する欄が下にもありますので、画面下に移動してください。

【変更届入力画面①】

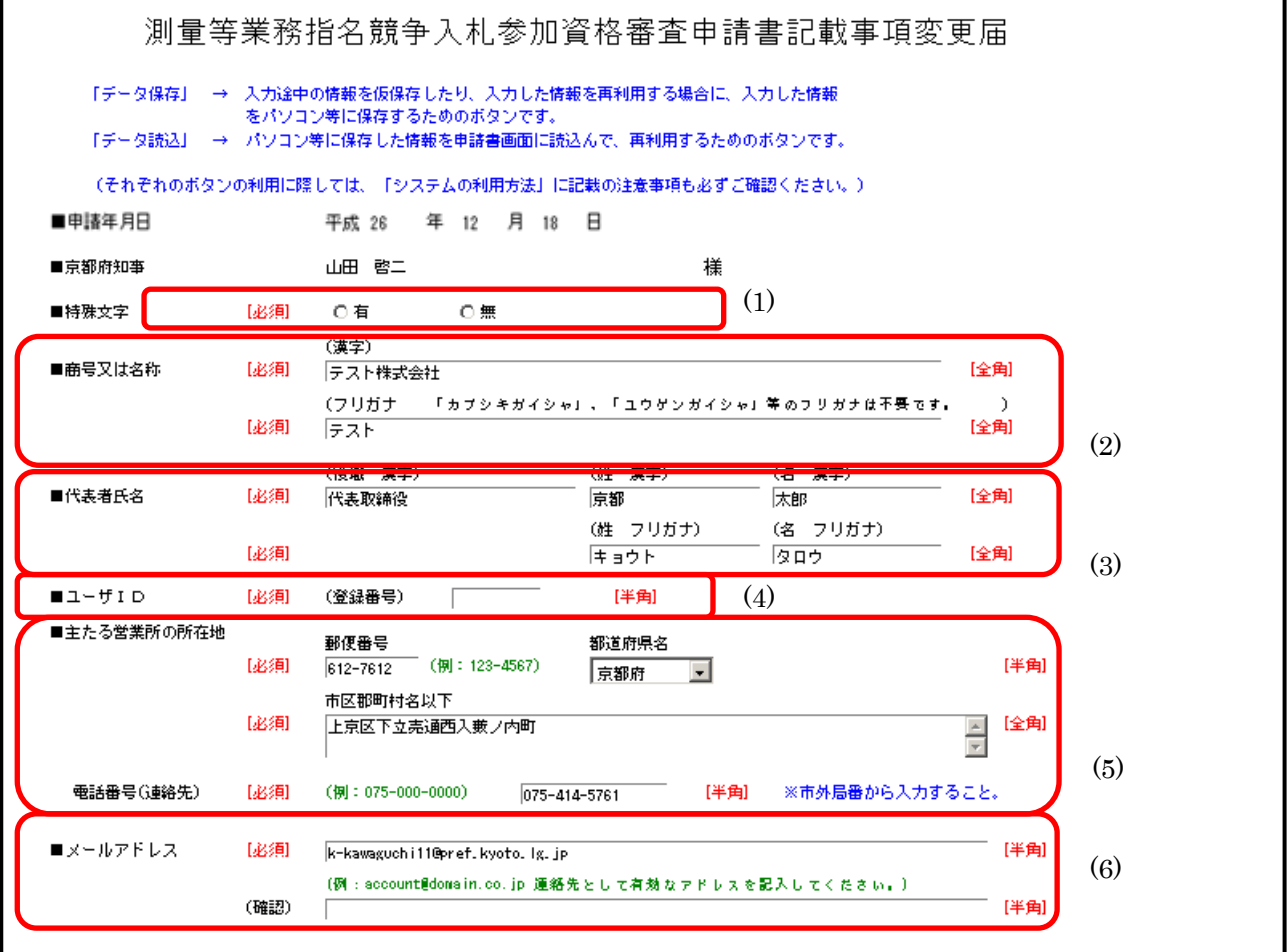

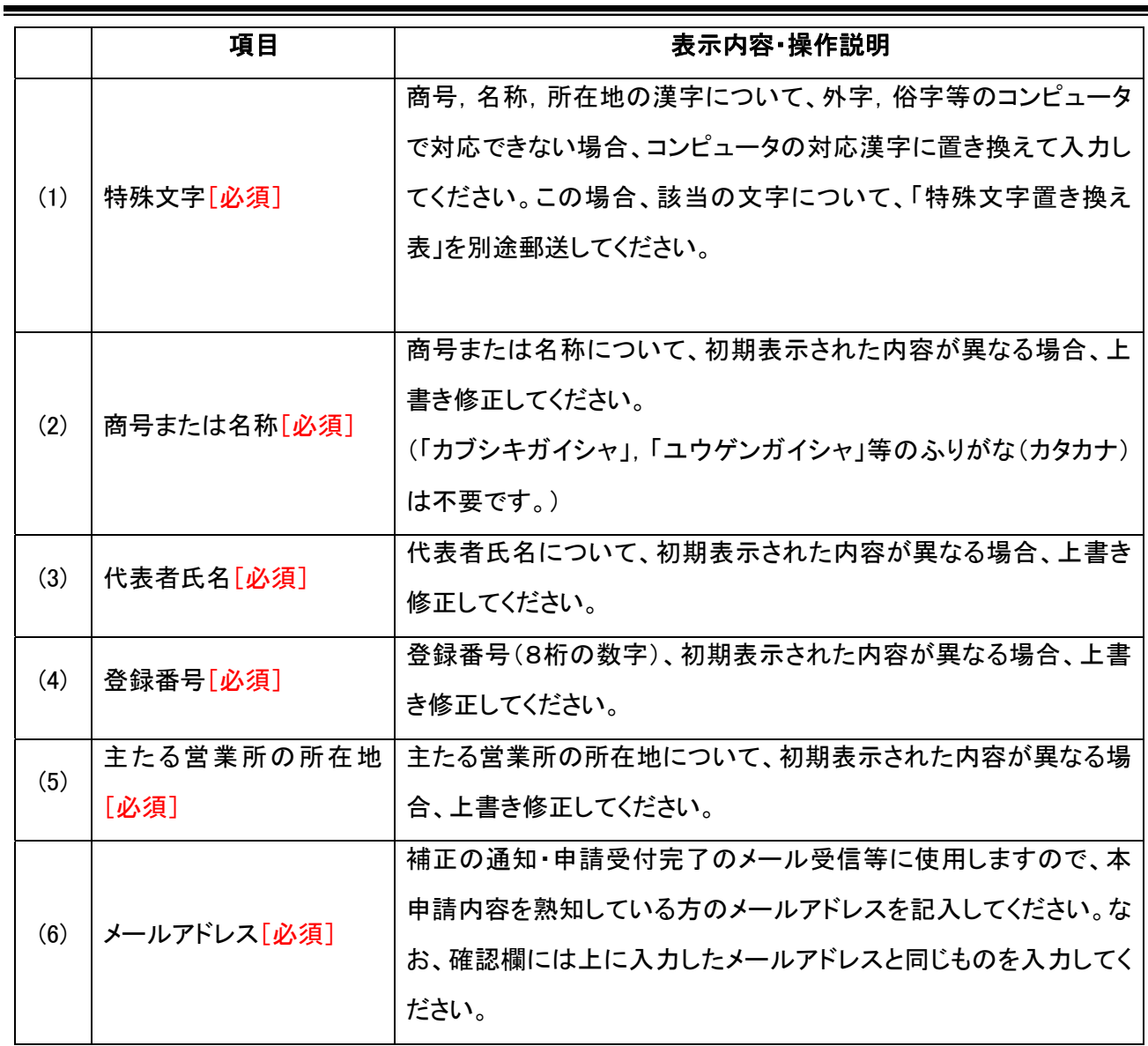

変更する項目をチェックし変更前,変更後の詳細と変更年月日を入力してください。

● このページに変更すべき当該項目がない場合は、下に進んでください。

#### 【変更届入力画面②】

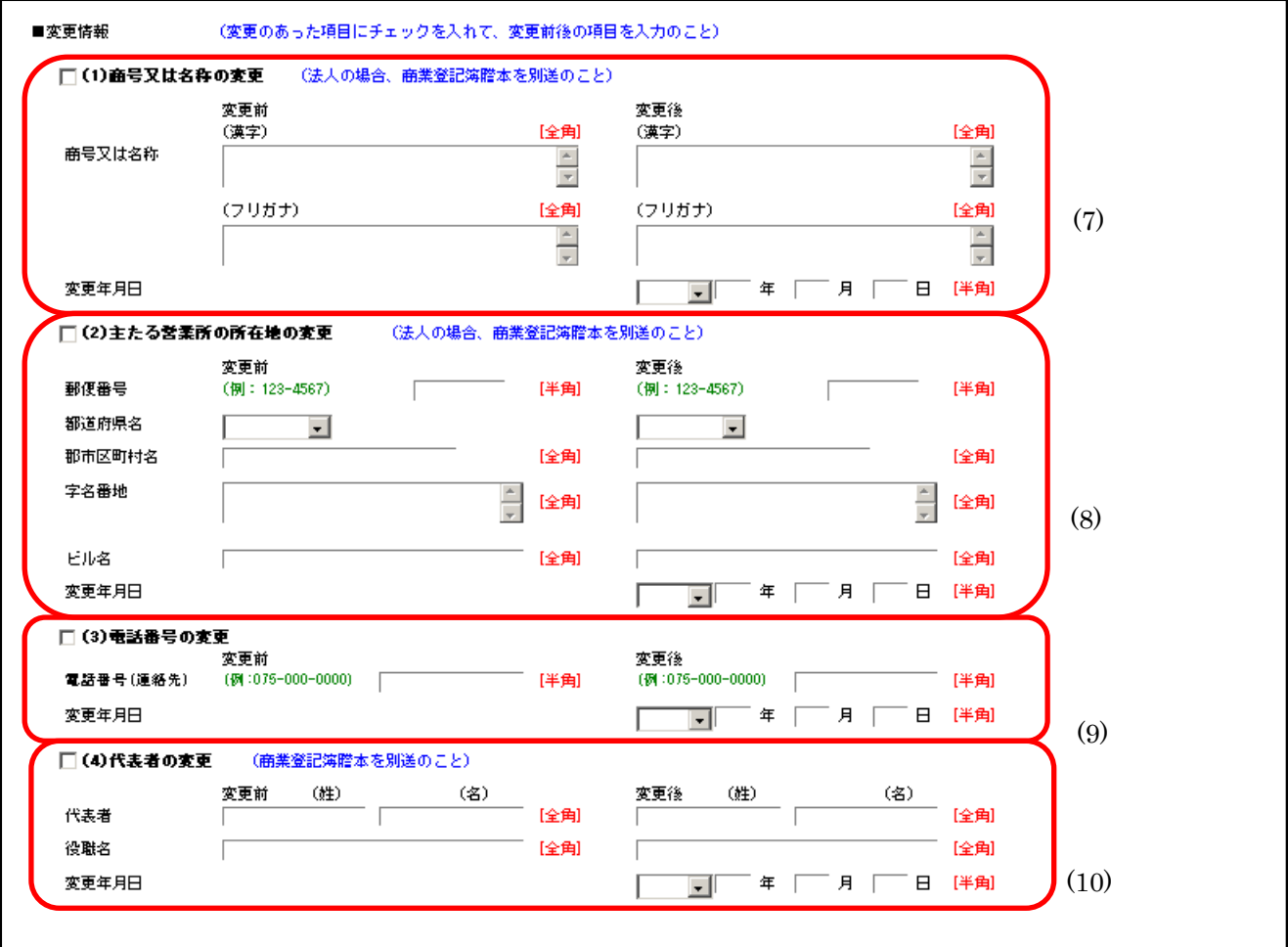

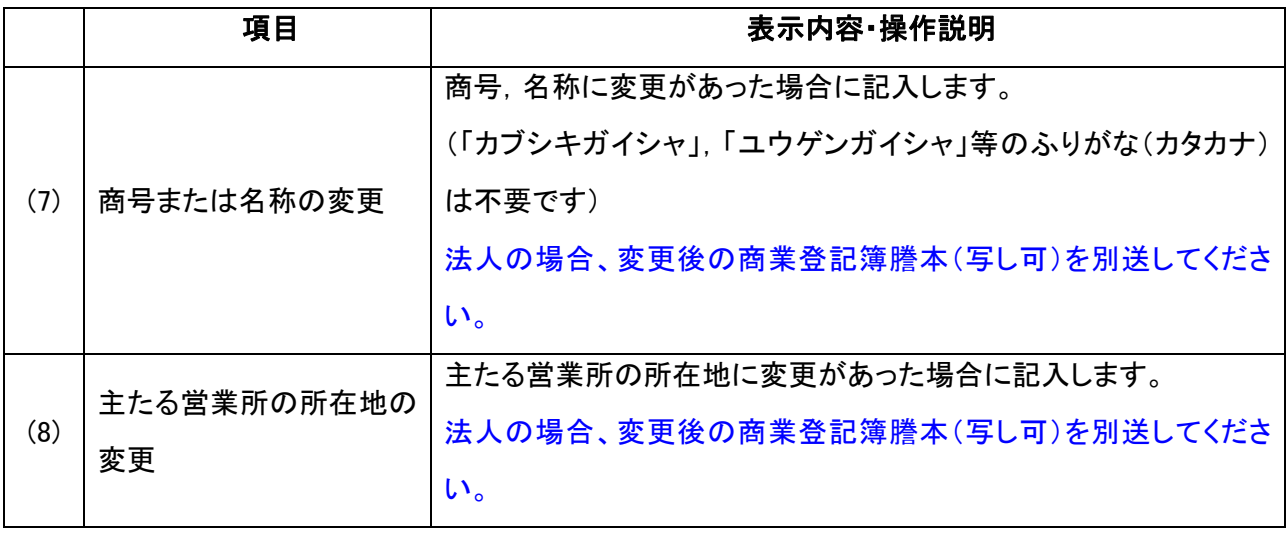

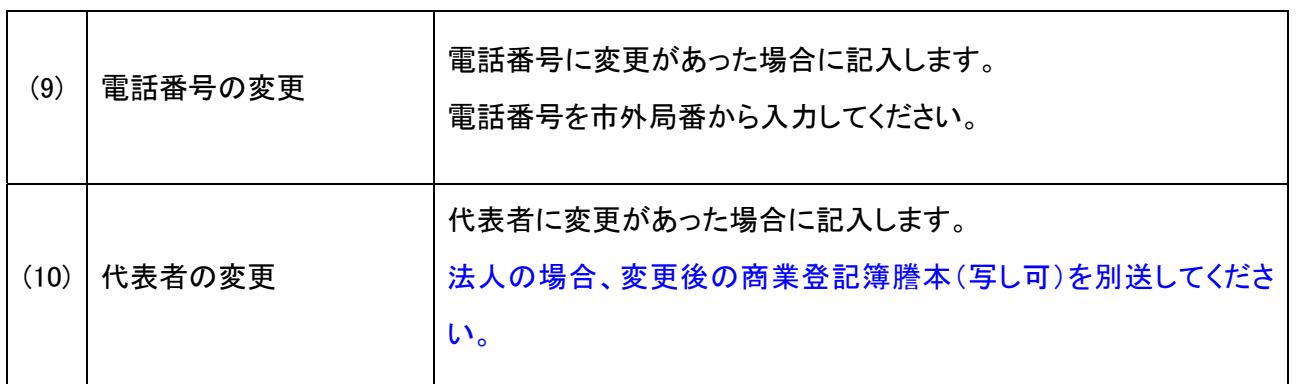

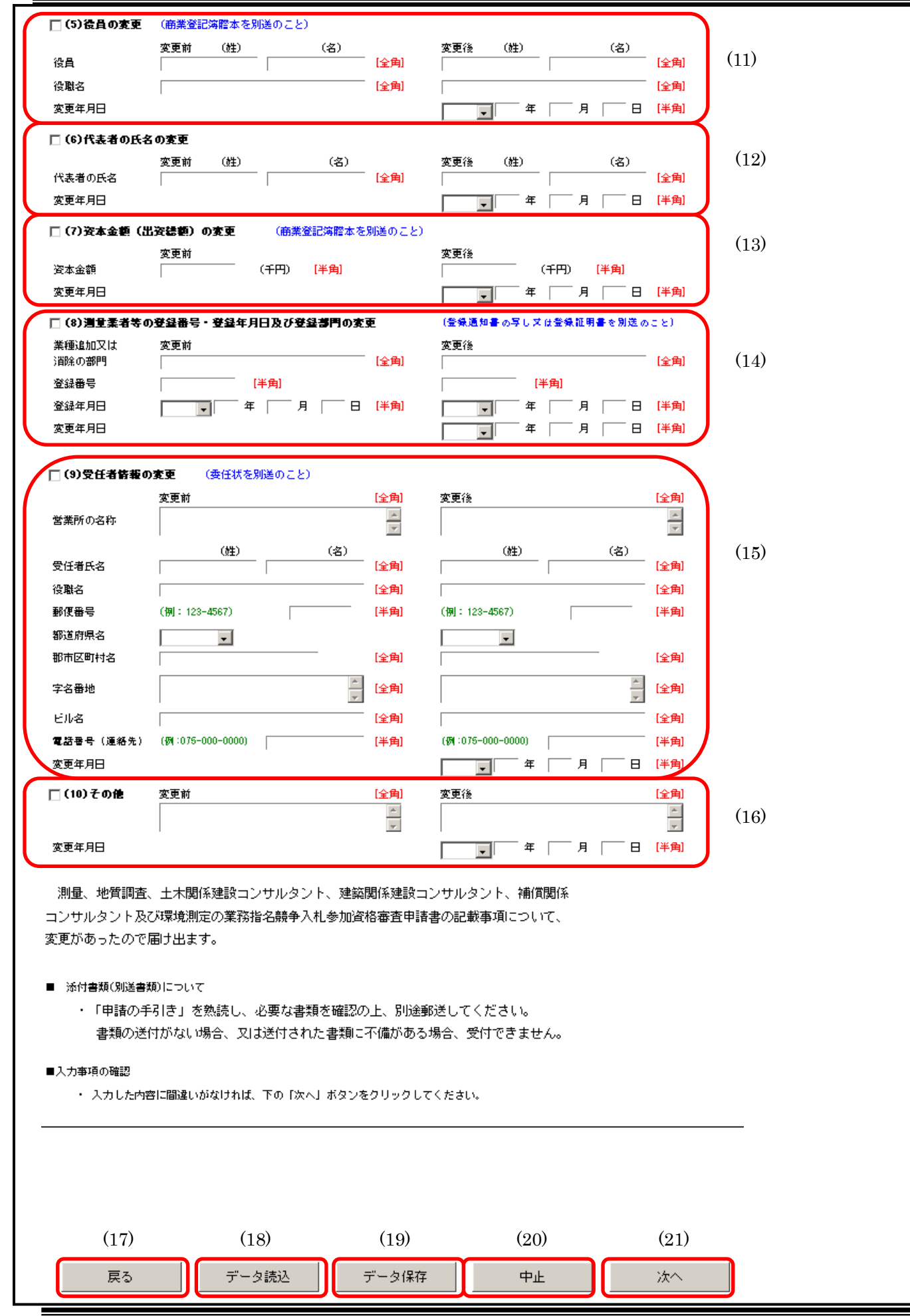

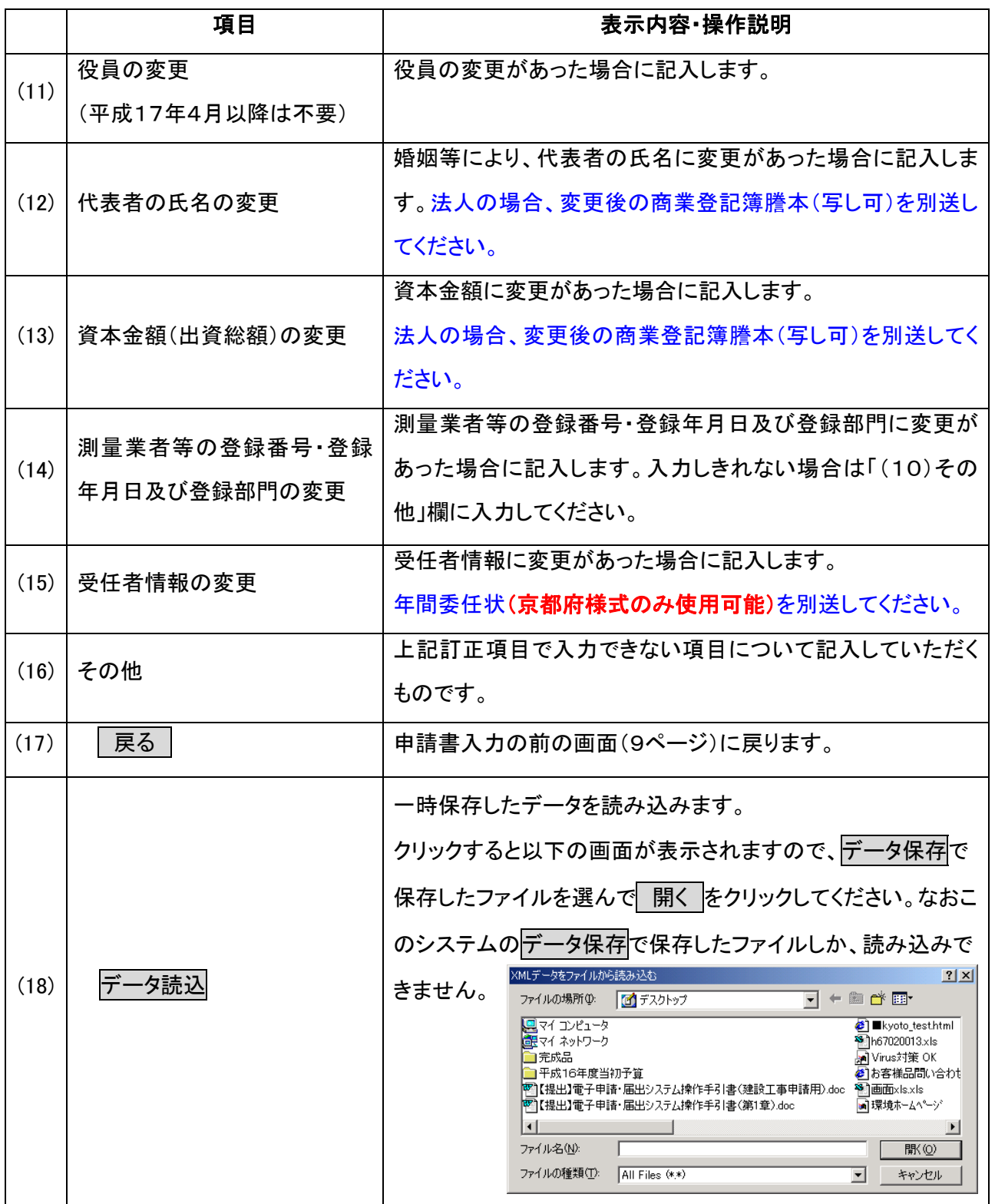

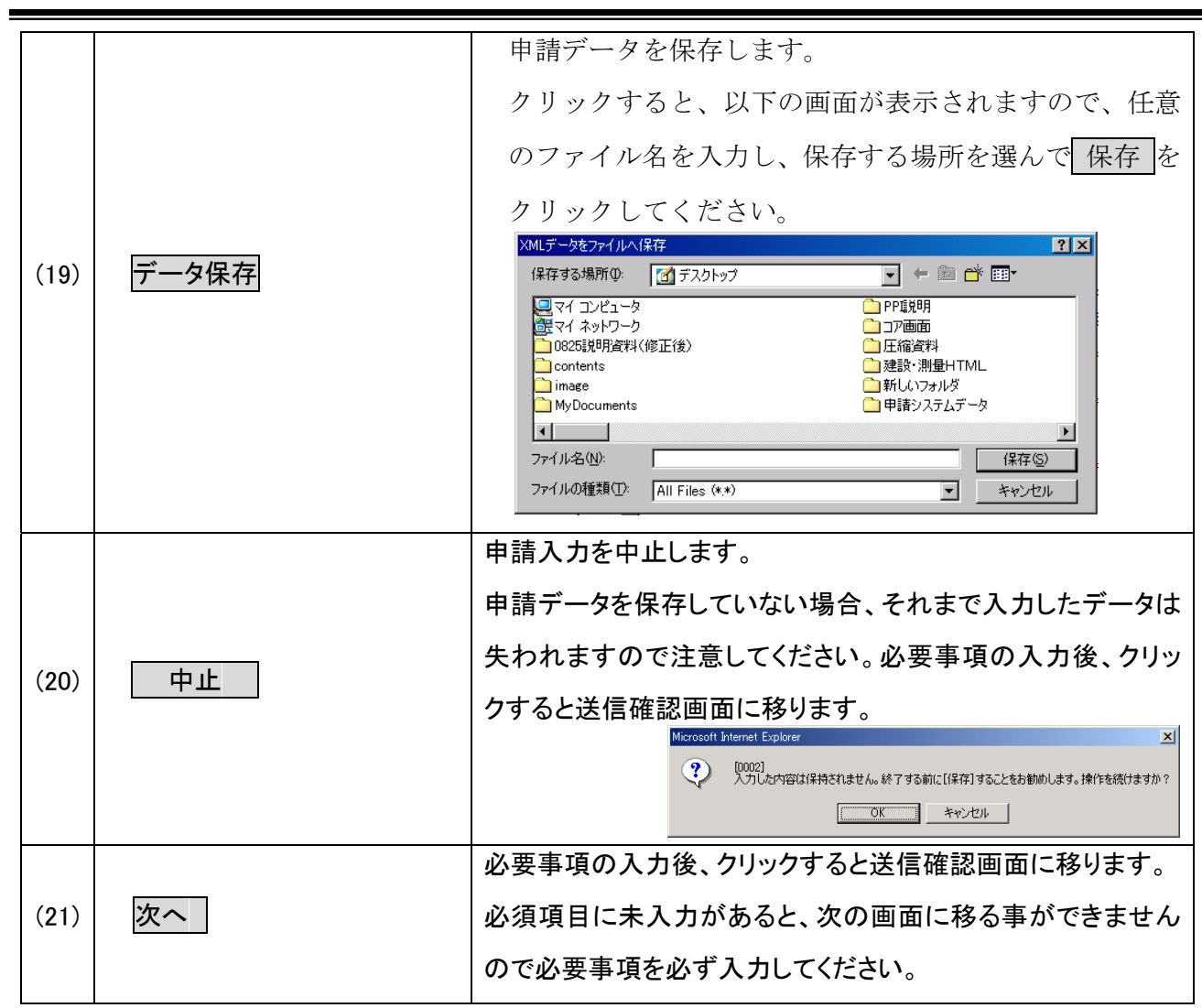

## (4)送信確認

入力した申請書を確認の上、京都府あてに送信します。

【送信確認画面】

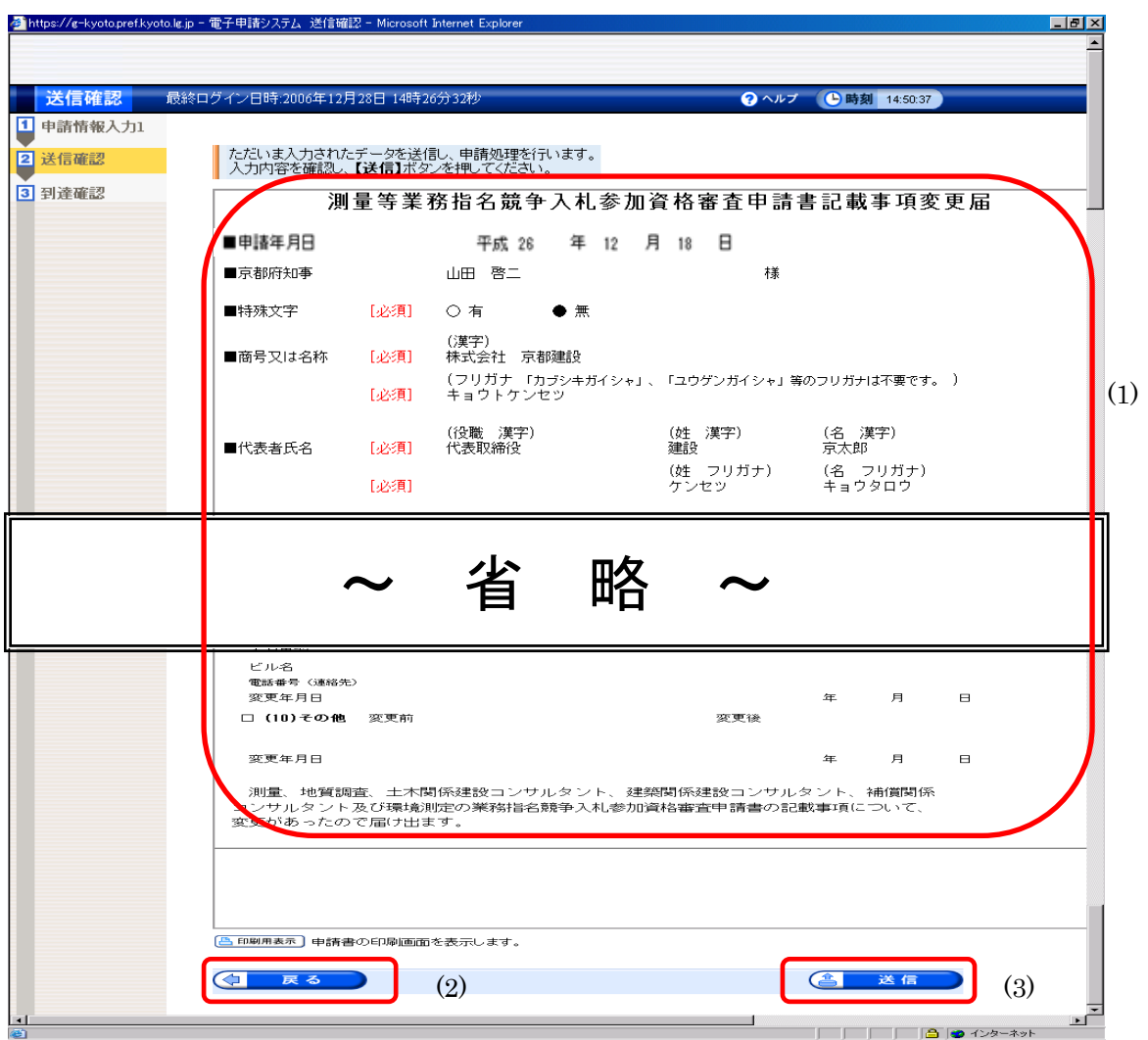

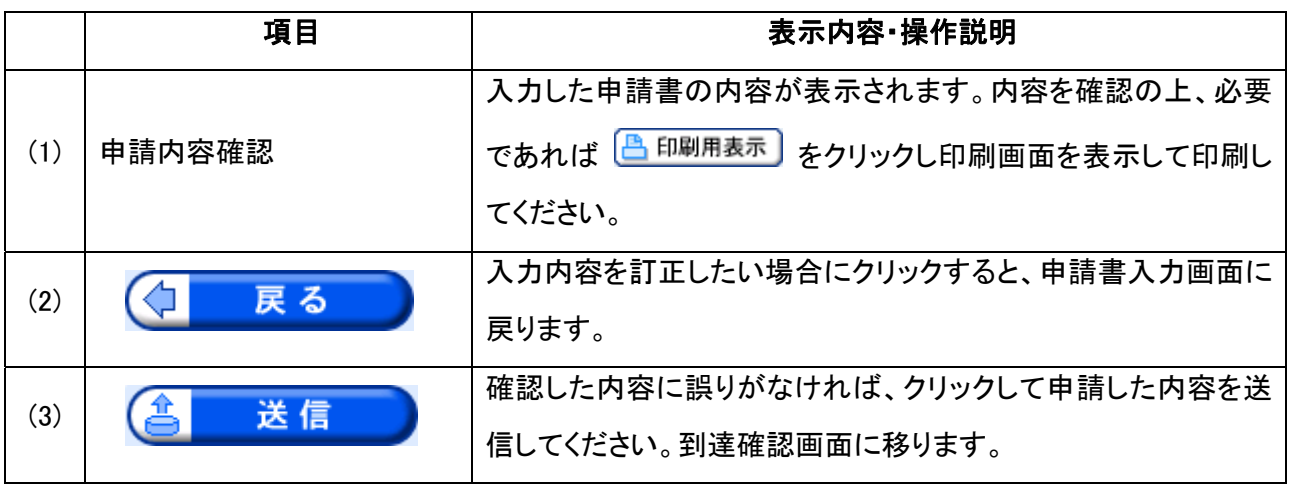

## (5)到達確認

申請書が京都府に到達したことを確認します。

- この画面の内容は、別送書類の郵送や取扱状況照会で必要となりますので、必ず印刷ま たは保存を行ってください。
- 印刷する場合、保存用と別送書類添付用に2部印刷してください。

#### 【到達確認画面】

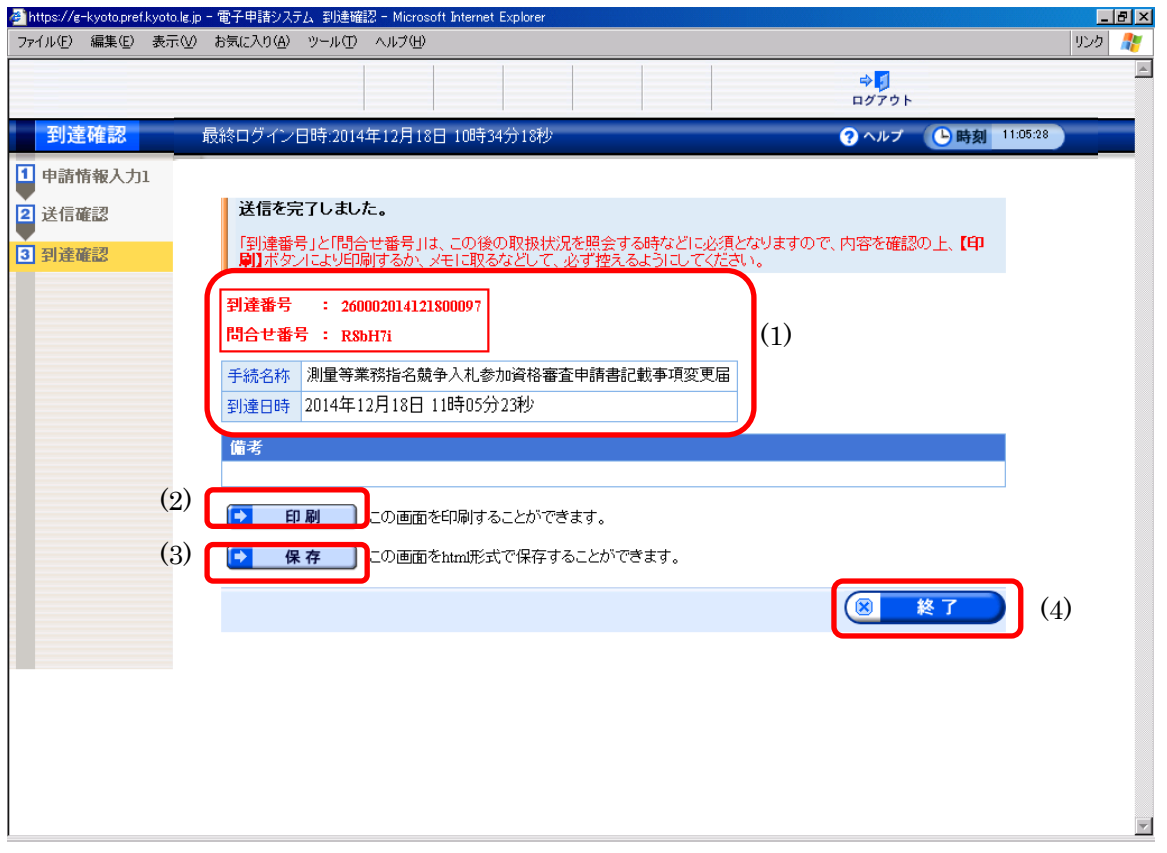

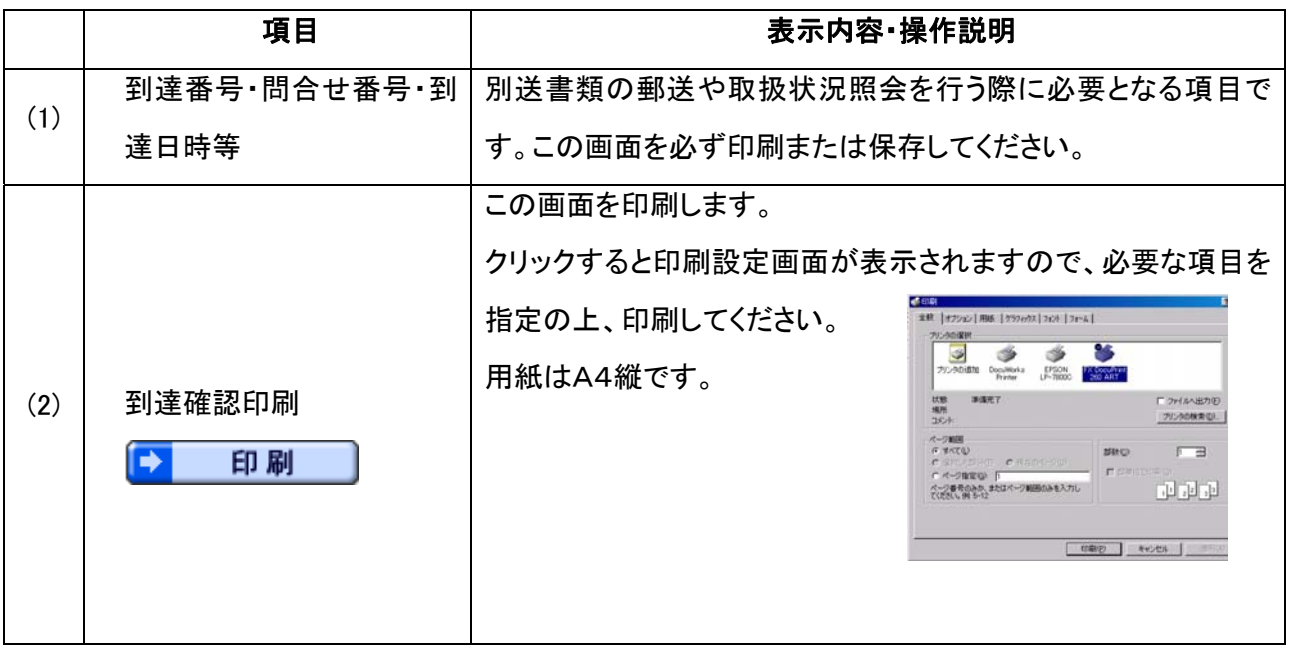

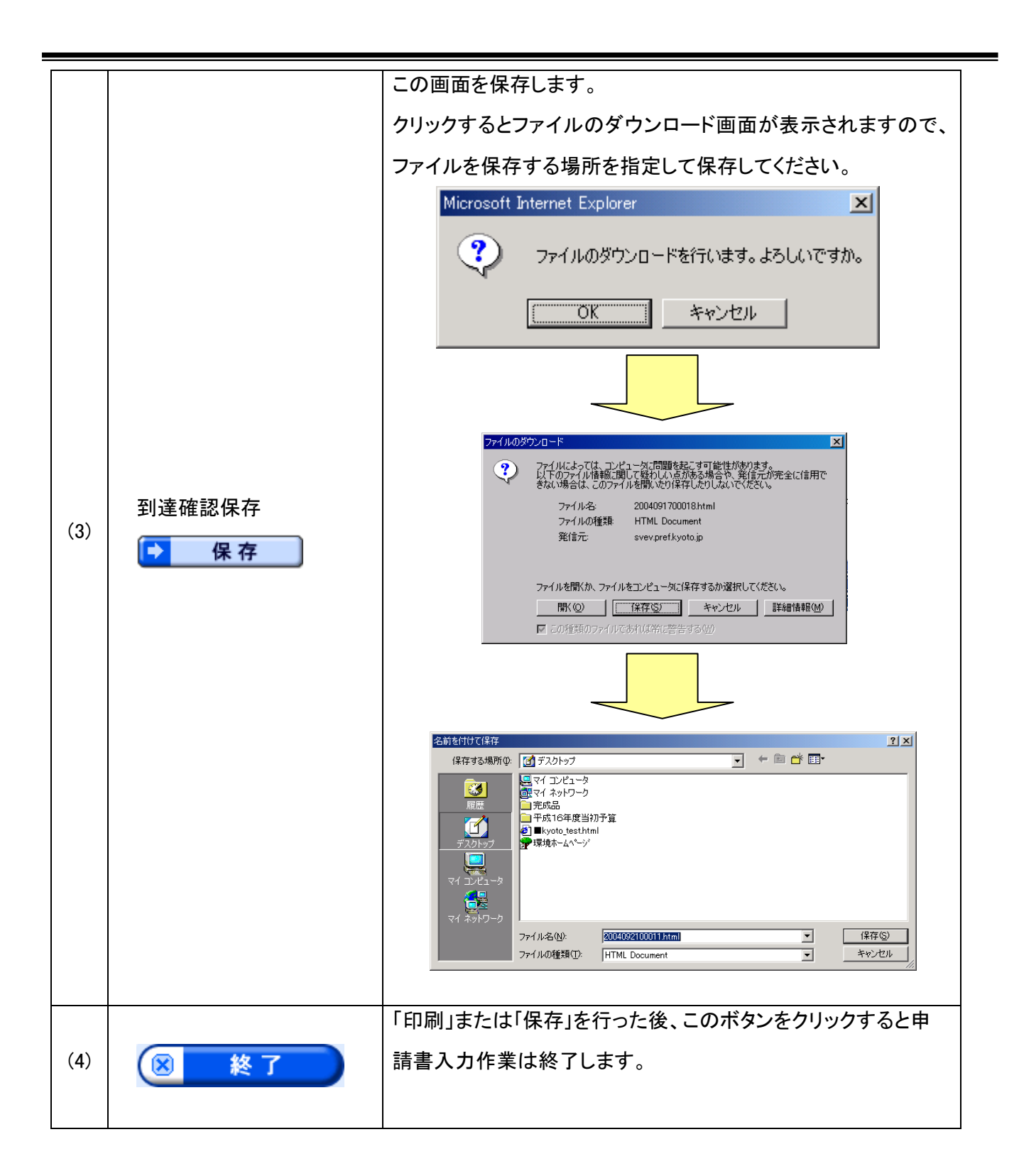

入力作業が終了しても、別送書類の郵送がないと申請手続が終了せず、受 付ができません。別送書類は、到達確認通知に記載された日から5日以内に 京都府指導検査課調整係に到着するように送付してください。期限内に到着 しなかった場合、申請は受け付けられません。

### 第2章 取扱状況照会・受付結果通知等

#### 1. 取扱状況照会・受付結果通知等の流れ

第 1 章の変更手続と別送書類を郵送した後、申請の取扱状況の確認や、申請内容の補正,

受付結果通知の確認等を行います。

Ī

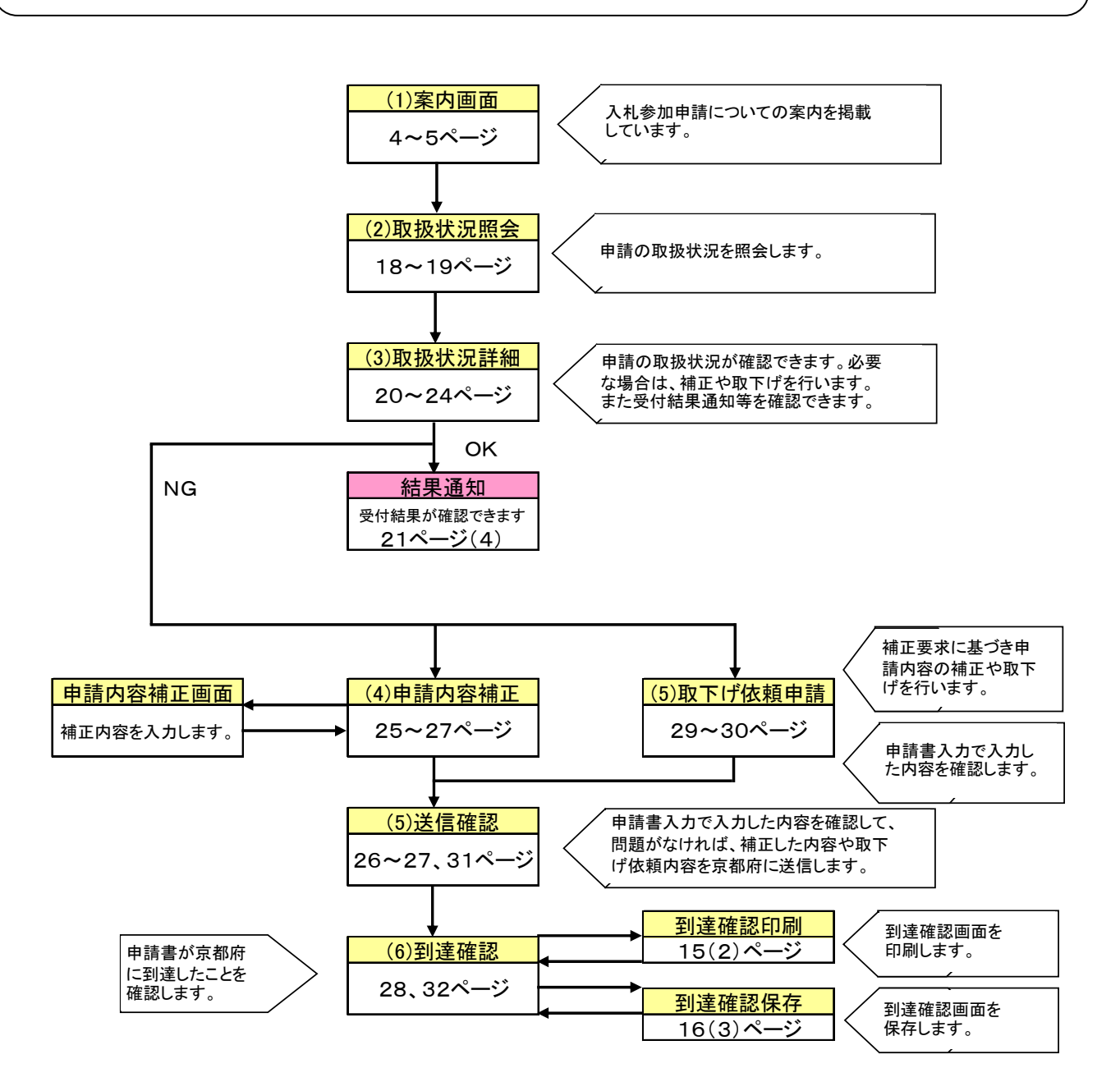

## 2.操作方法

## (1)案内画面……第 1 章4~5ページを参照してください。

## (2)取扱状況照会

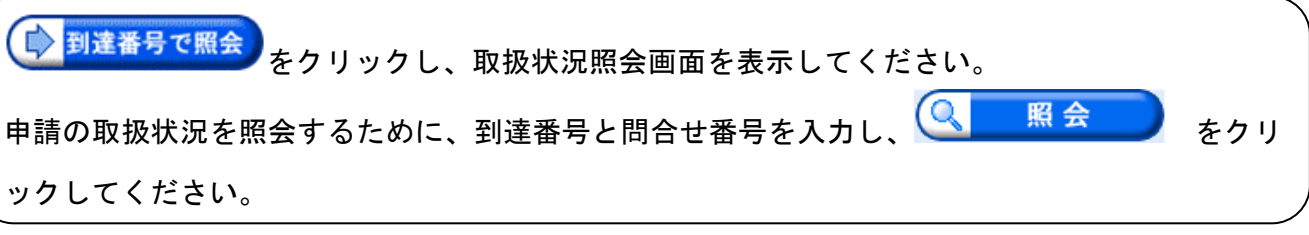

【取扱状況照会画面】

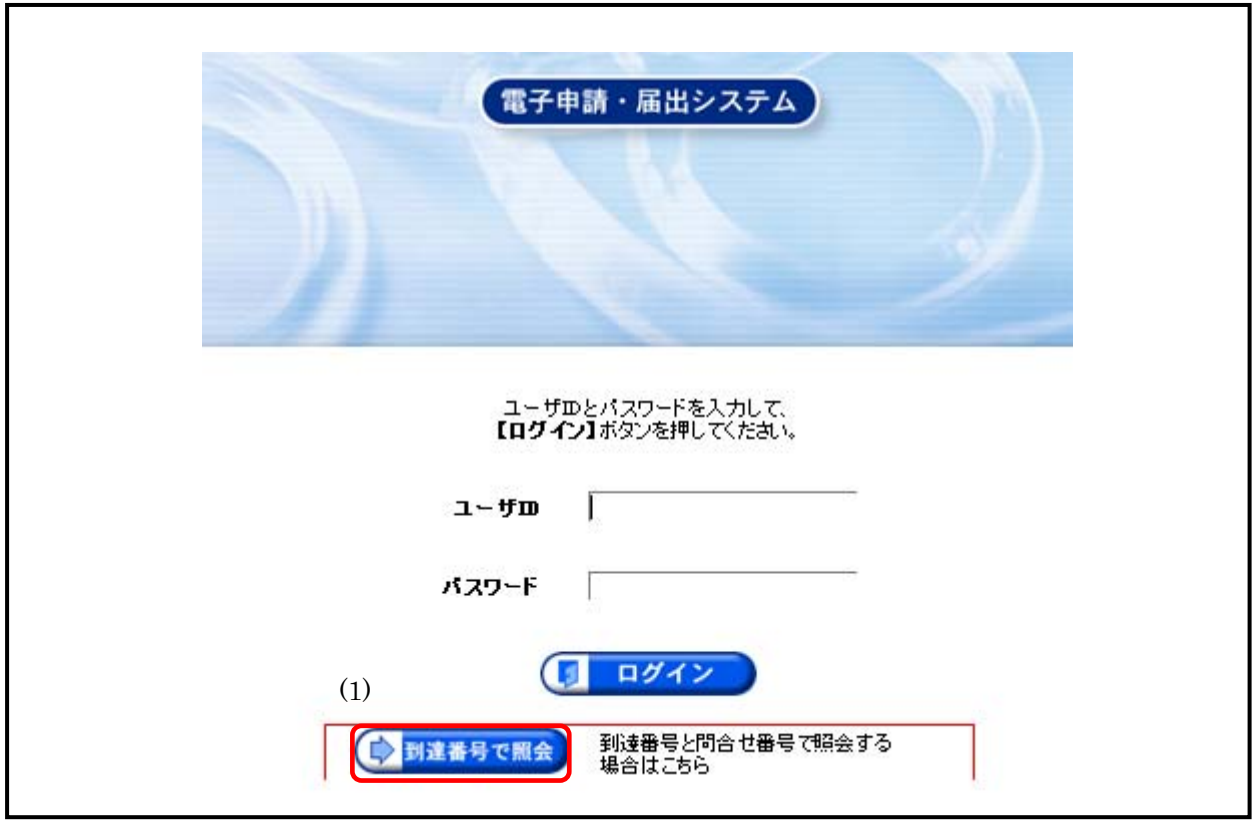

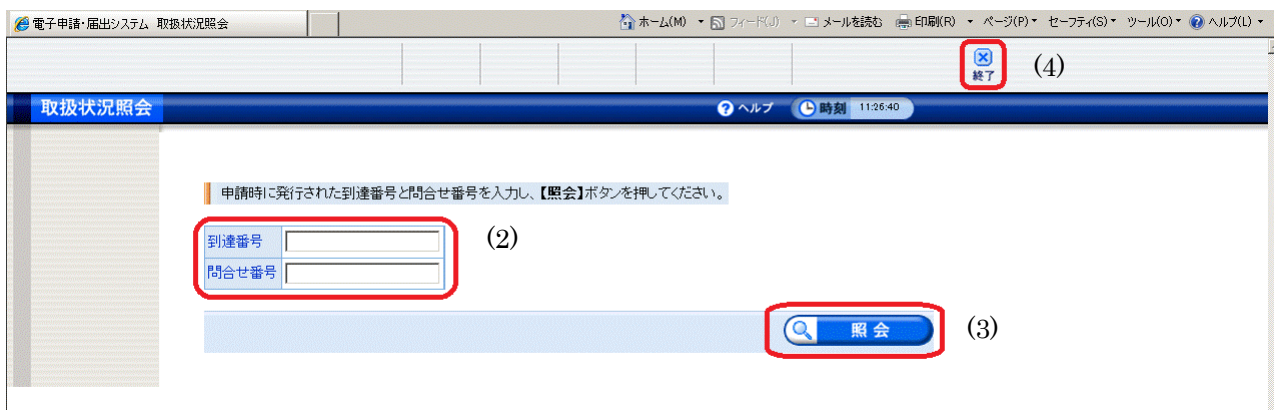

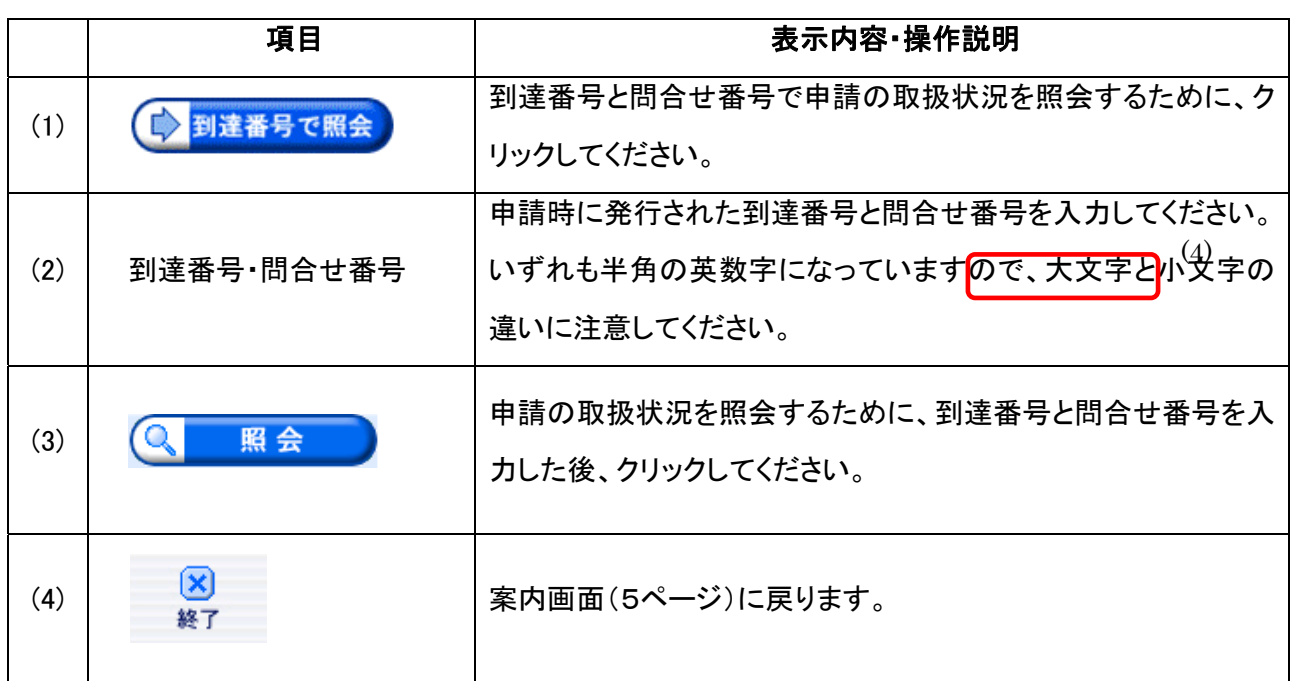

#### (3)取扱状況詳細と受付結果通知

申請の取扱状況を確認できます。

- 申請内容の補正を行います。(京都府から補正について連絡があった場合のみ)
- z 申請内容と別送書類について、京都府の照会作業が終了すると「受付結果通知」を確 認できます。
- z 申請内容の取下げを行うこともできます。

#### 【取扱状況詳細画面①】

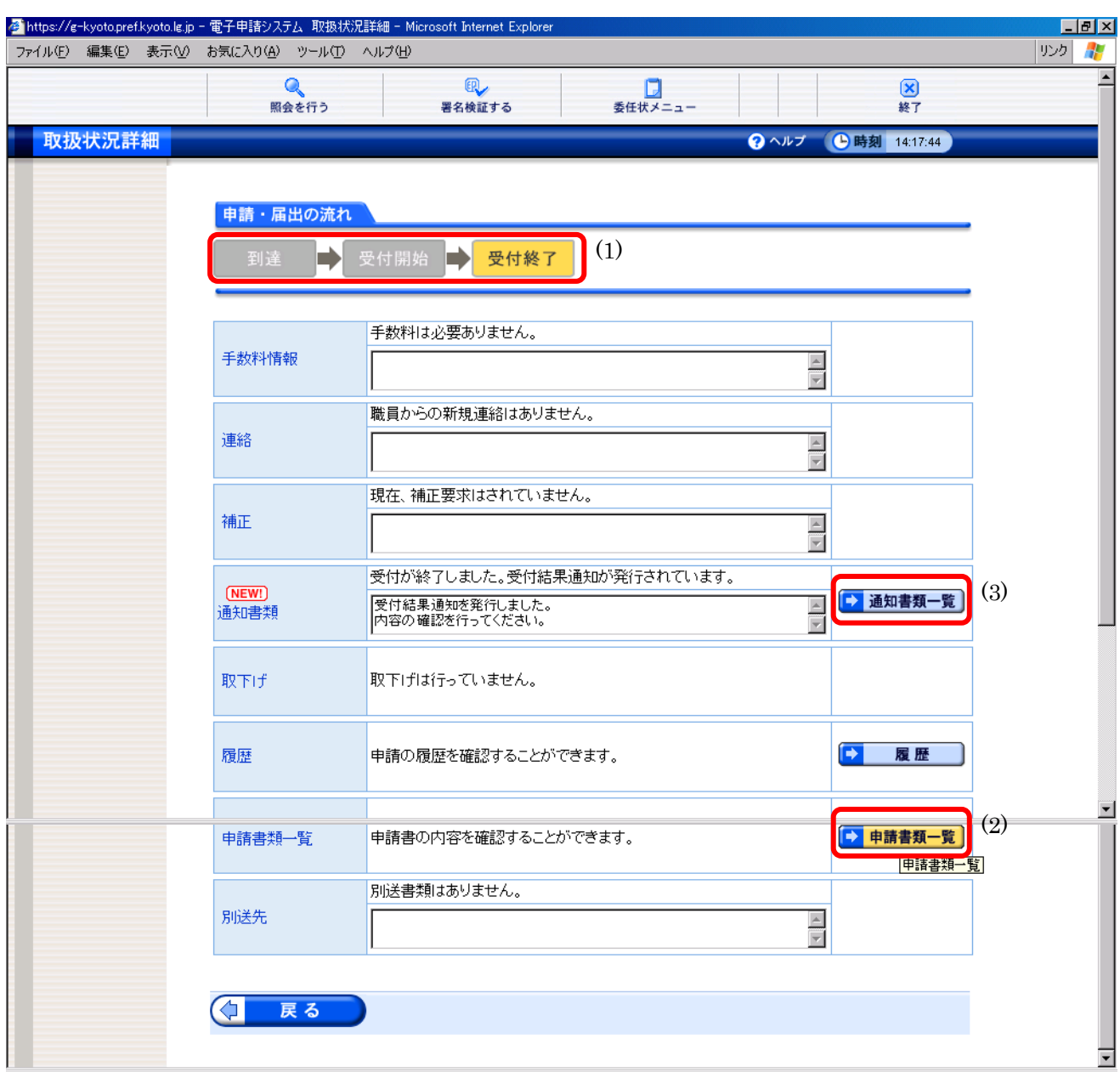

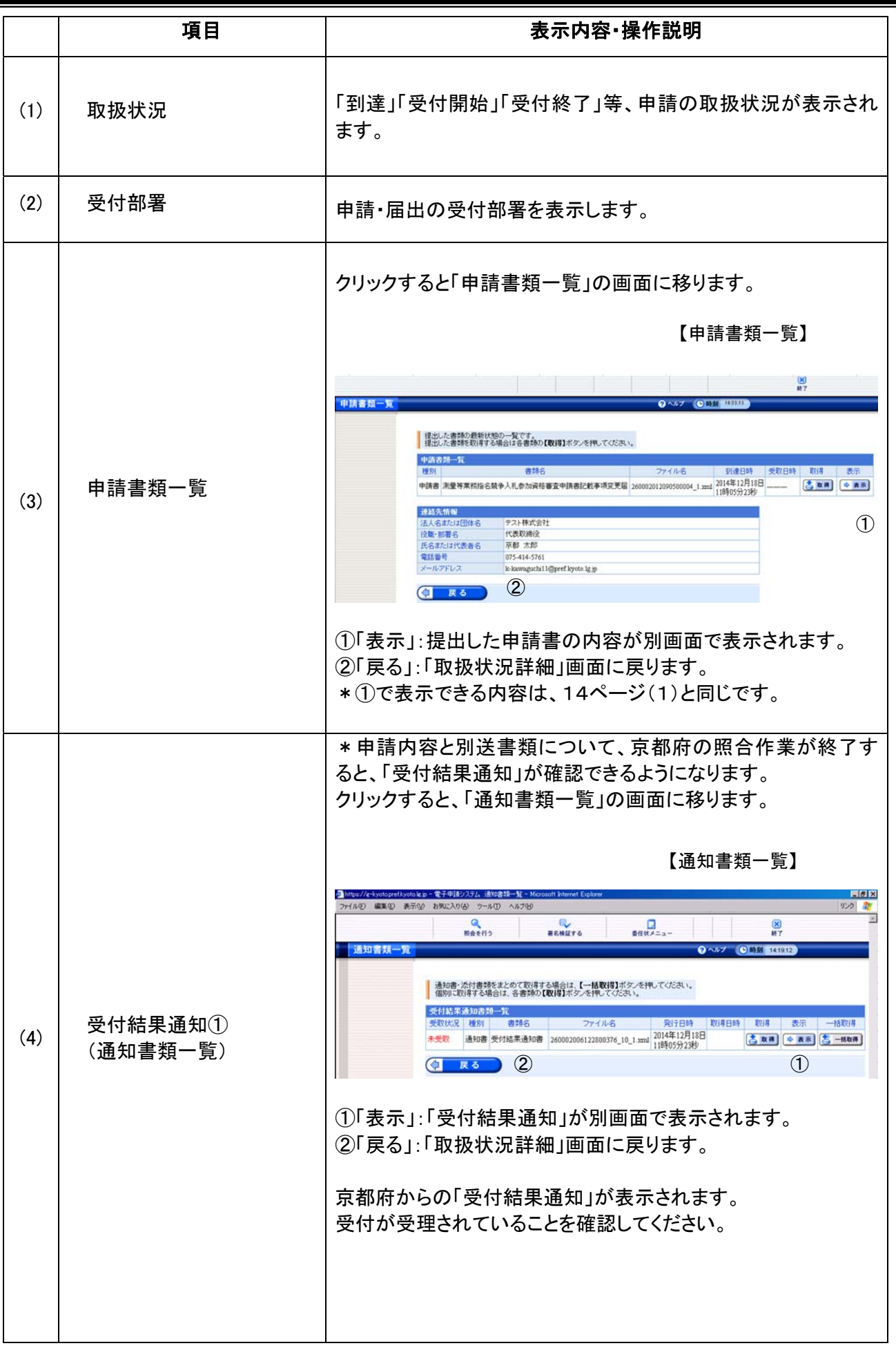

Ė

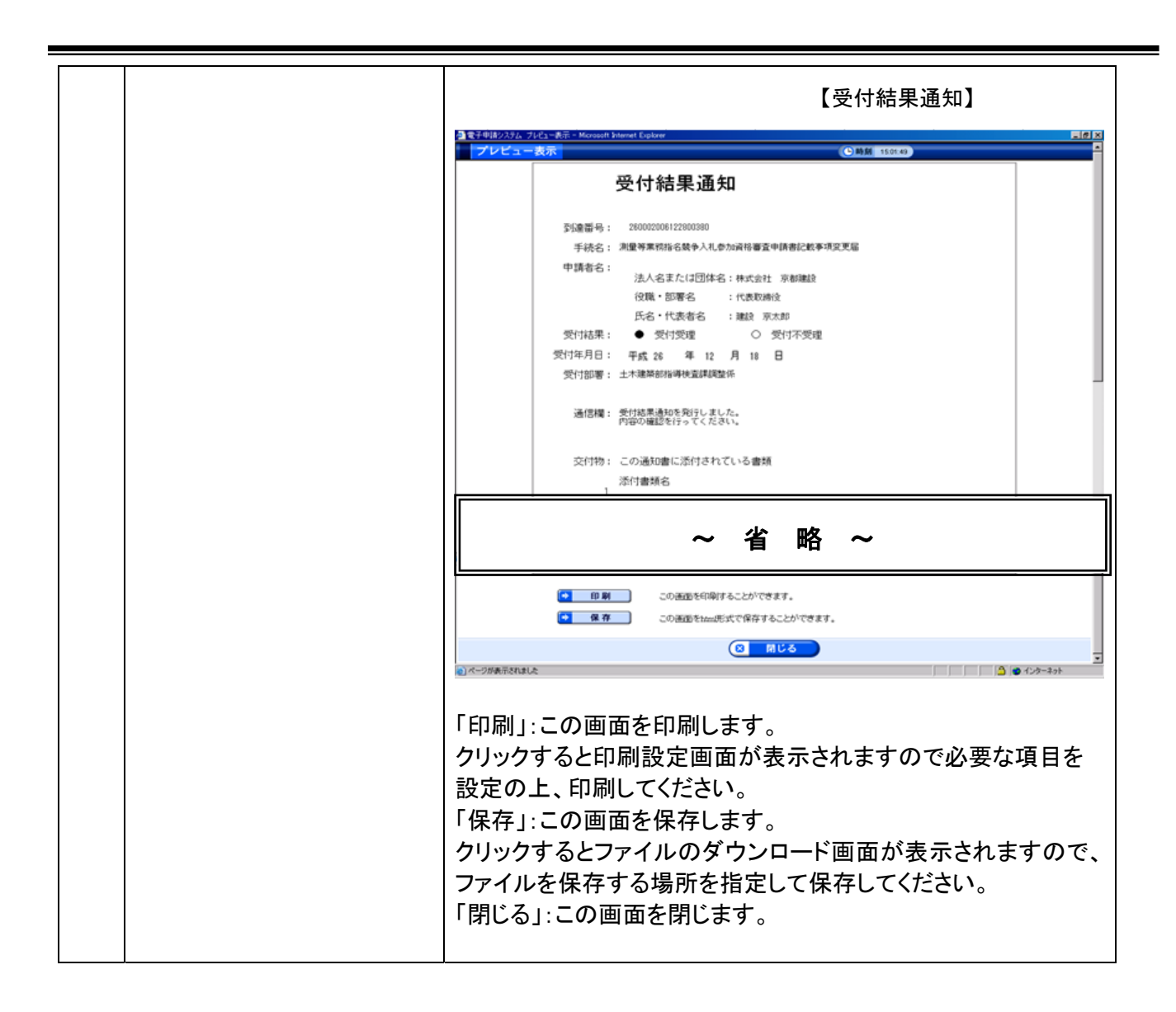

# ・ この「受付結果通知」は、申請内容と別送書類について京都府の照合作業が終 了したことをお知らせするものです。

#### 受付結果通知前に必要な場合は、申請内容の補正,取下げを行うことができます。

#### 【取扱状況詳細画面②】

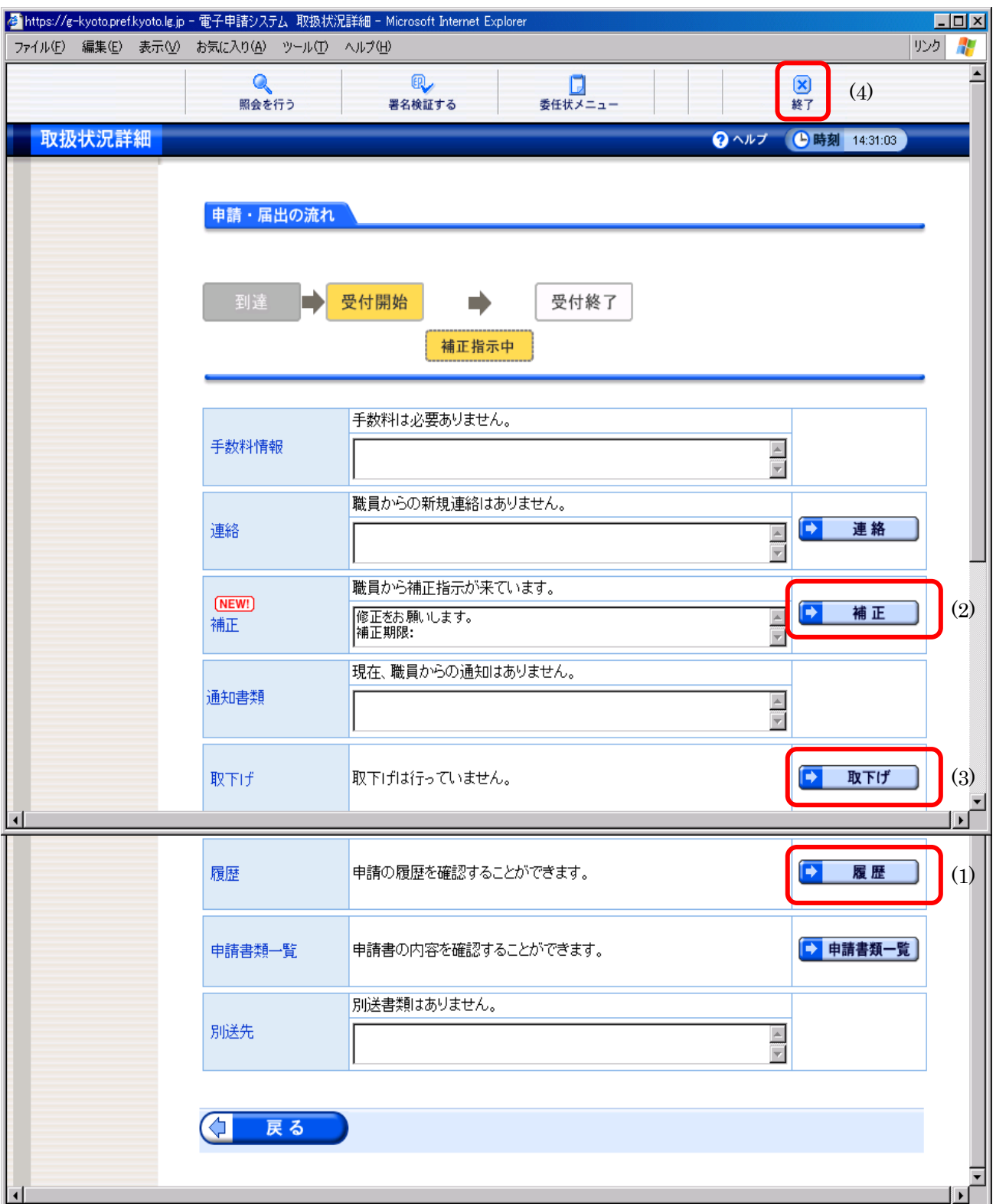

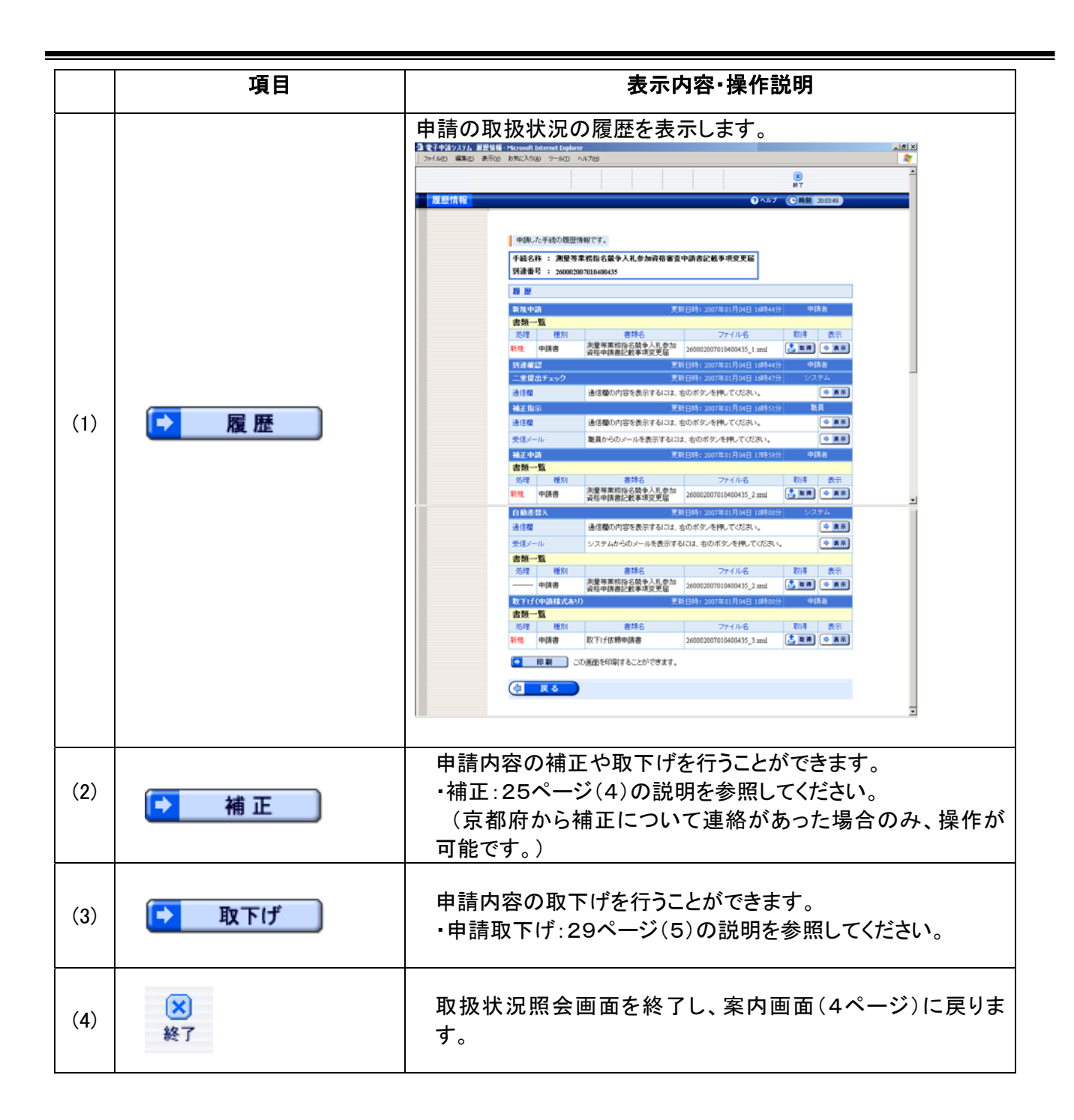

## (4)申請内容補正

京都府から申請内容の補正について、メール等で連絡があった場合、申請者が補正入力を行いま す。(P23.取扱状況詳細画面②から入ります。)

#### 【申請内容補正画面】

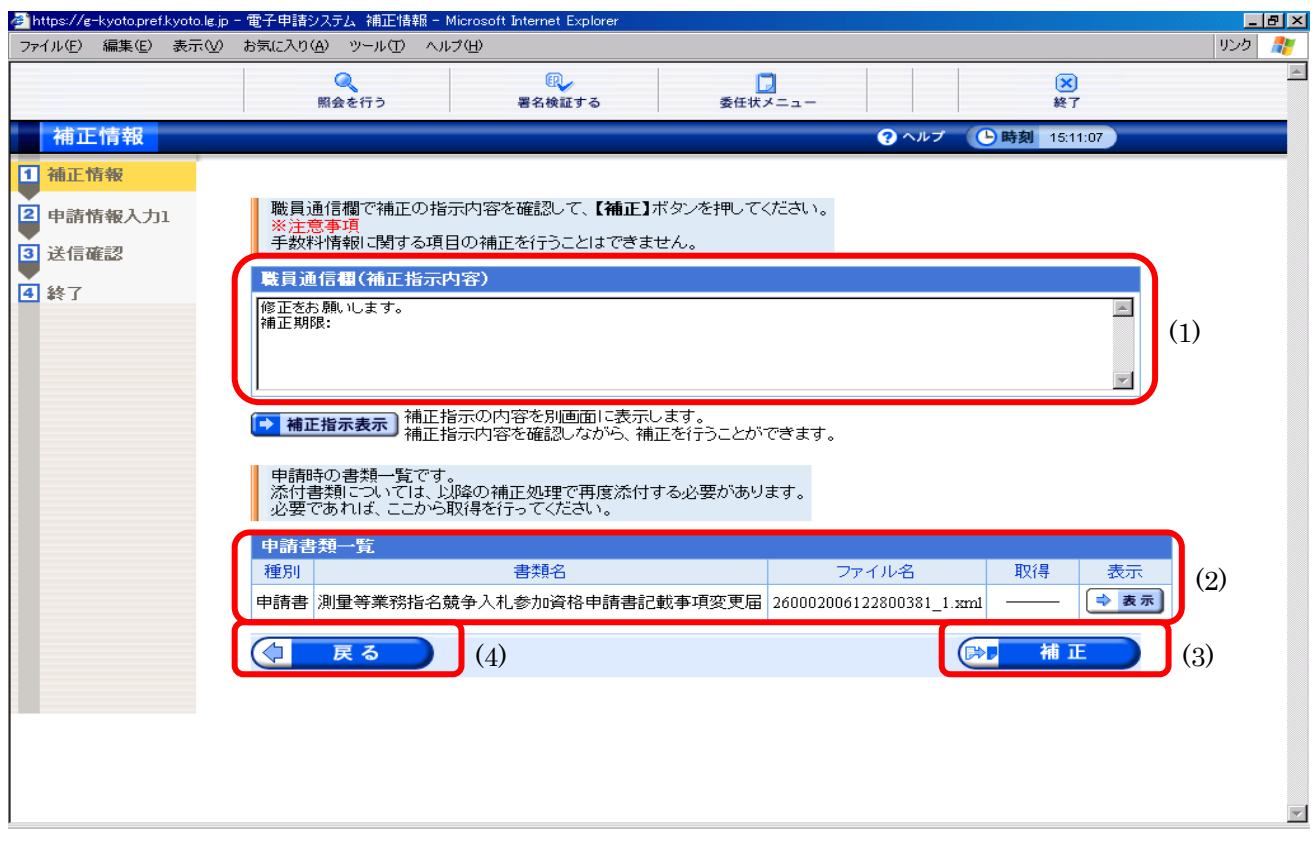

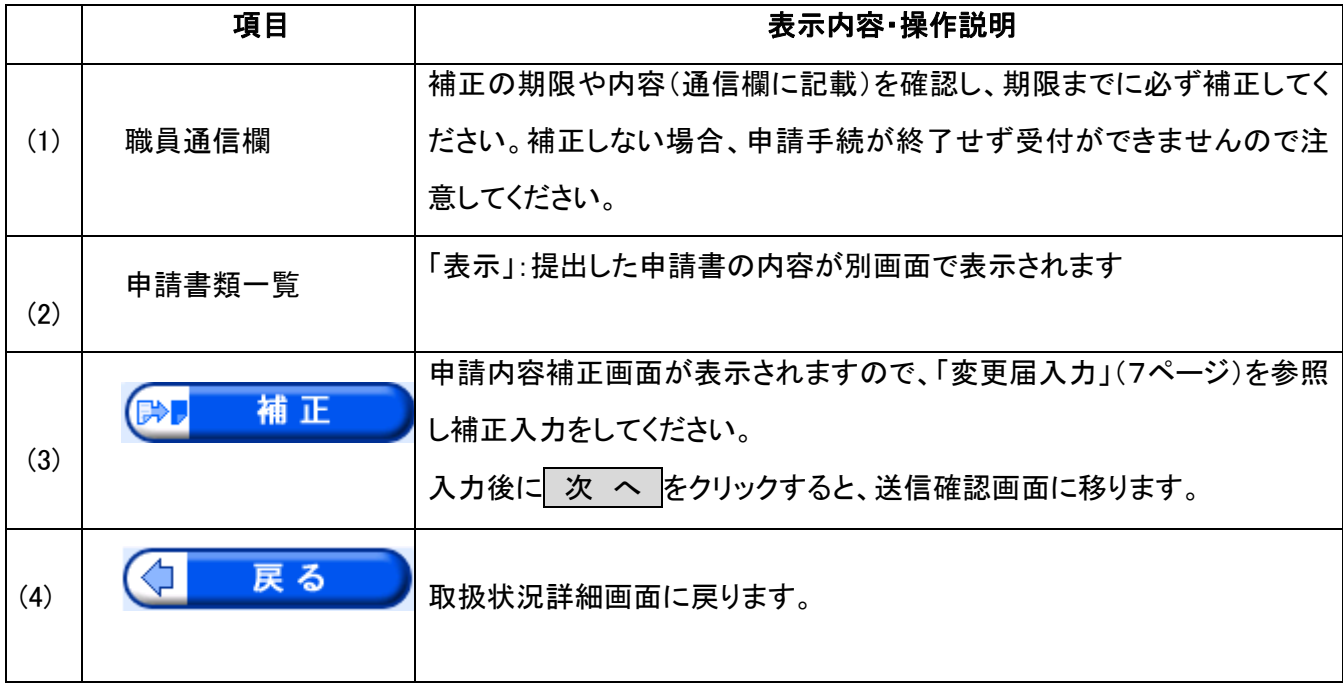

# 補正入力した申請内容を確認の上、京都府あてに送信します。

#### 【送信確認画面】

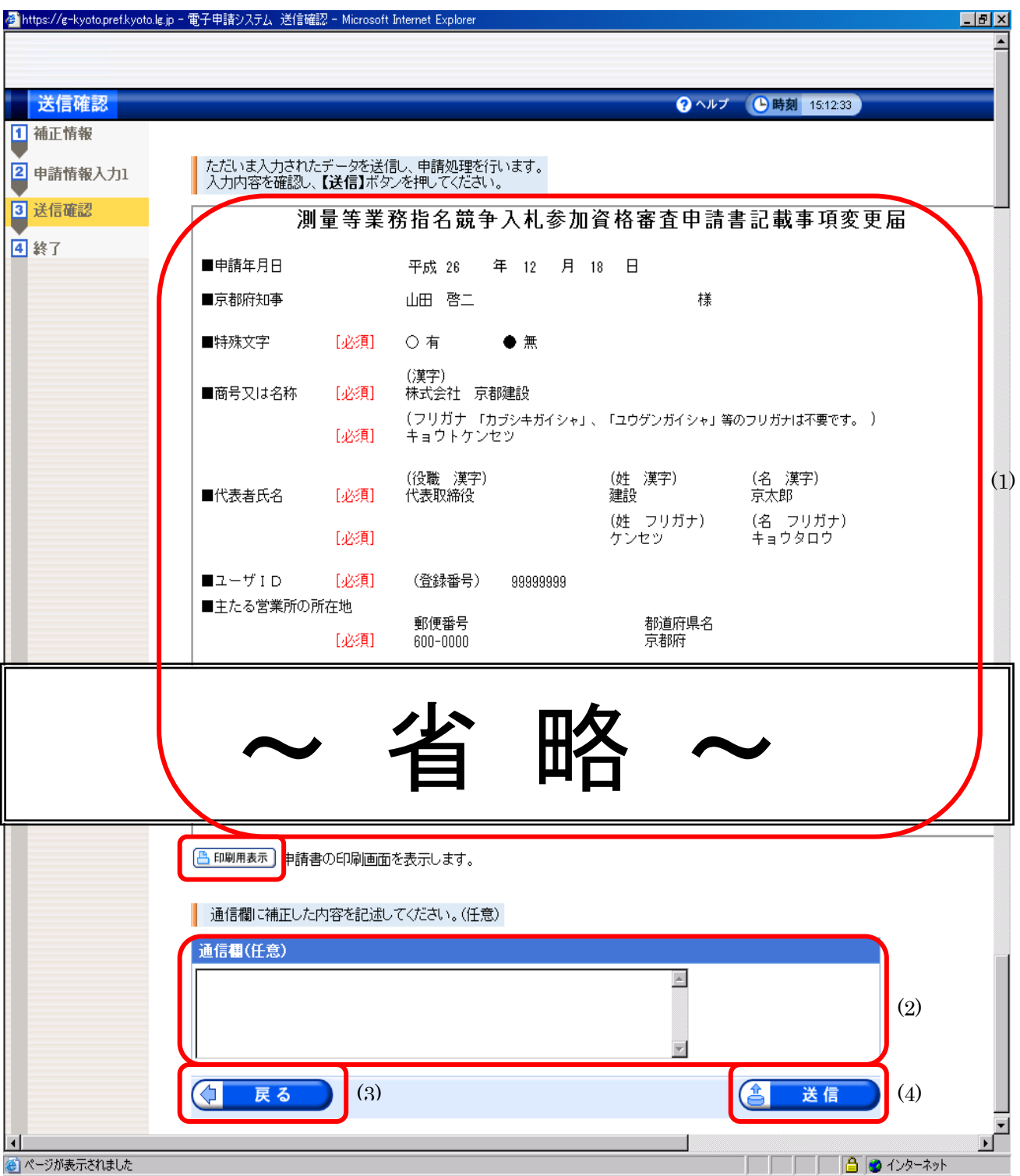

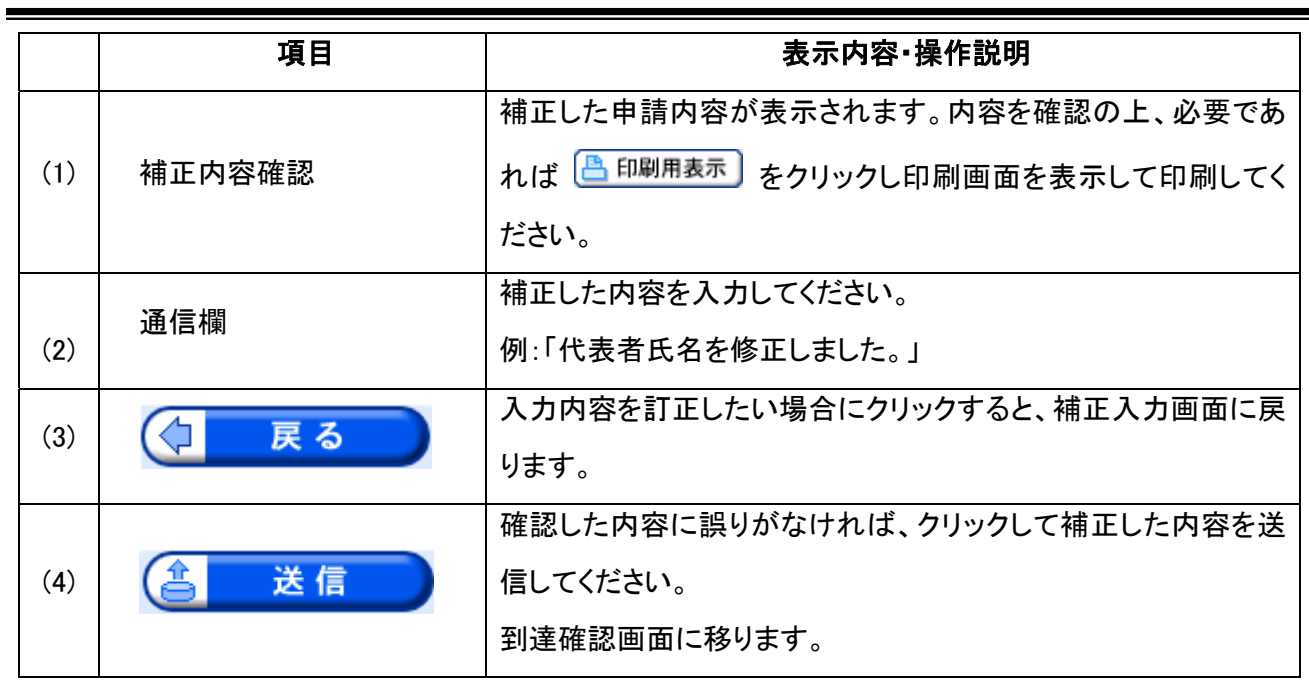

## 補正内容が京都府に到達したことを確認します。

#### 【到達確認画面】

 $\overline{a}$ 

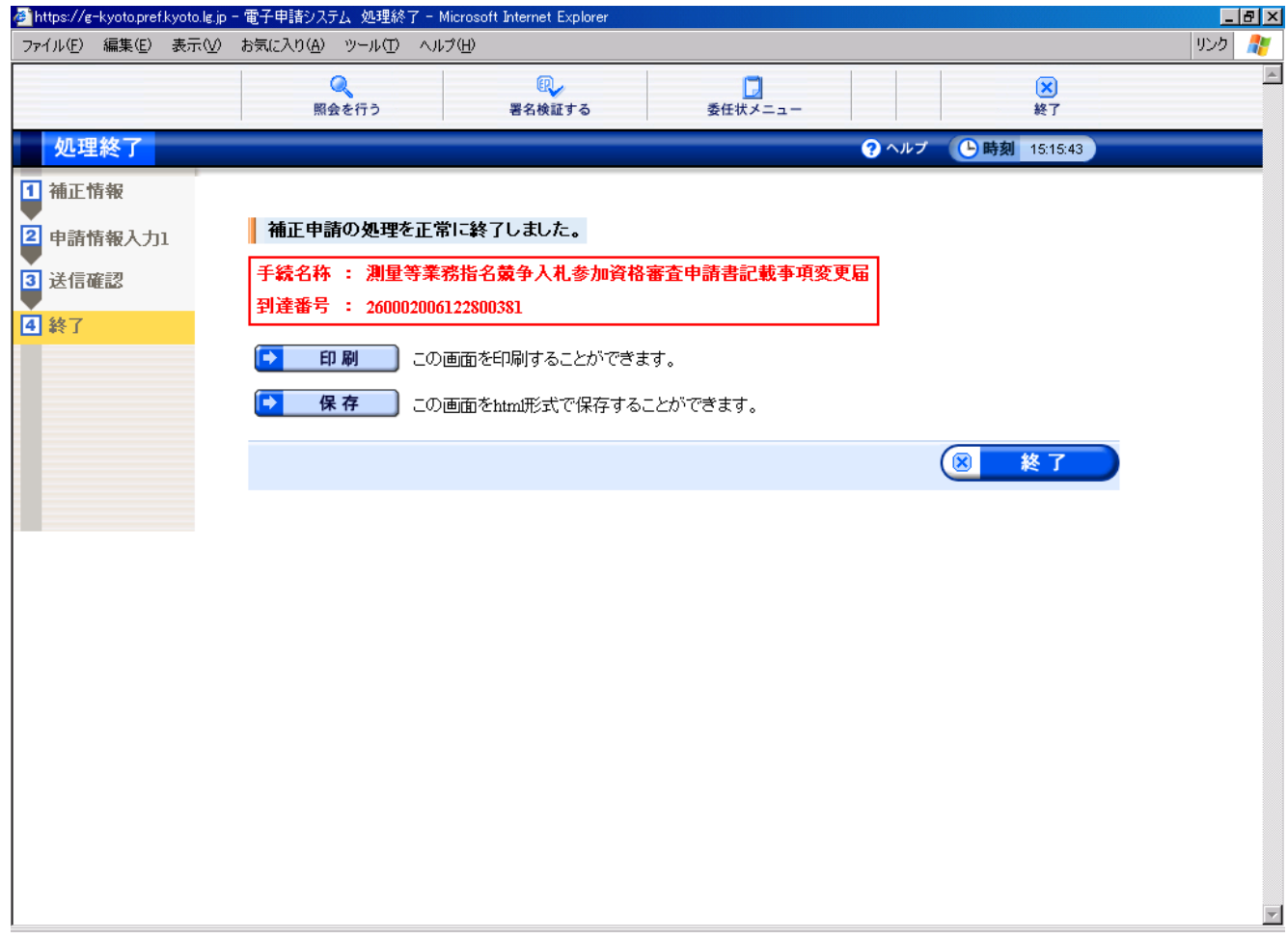

## (5)取下げ申請

申請した内容の取下げ依頼申請を行います。(P23.取扱状況詳細画面②から入ります。)

【取下げ依頼申請入力画面①】

# 取下げ申請書

到達番号: 260002012090500004

手続名:測量等業務指名競争入札参加資格審査申請書記載事項変更届

申請者:

法人名または団体名:テスト株式会社<br>- 役職・部署名:代表取締役<br>氏名または代表者名:京都 太郎

取下げ依頼年月日:平成 26年 12月 18日

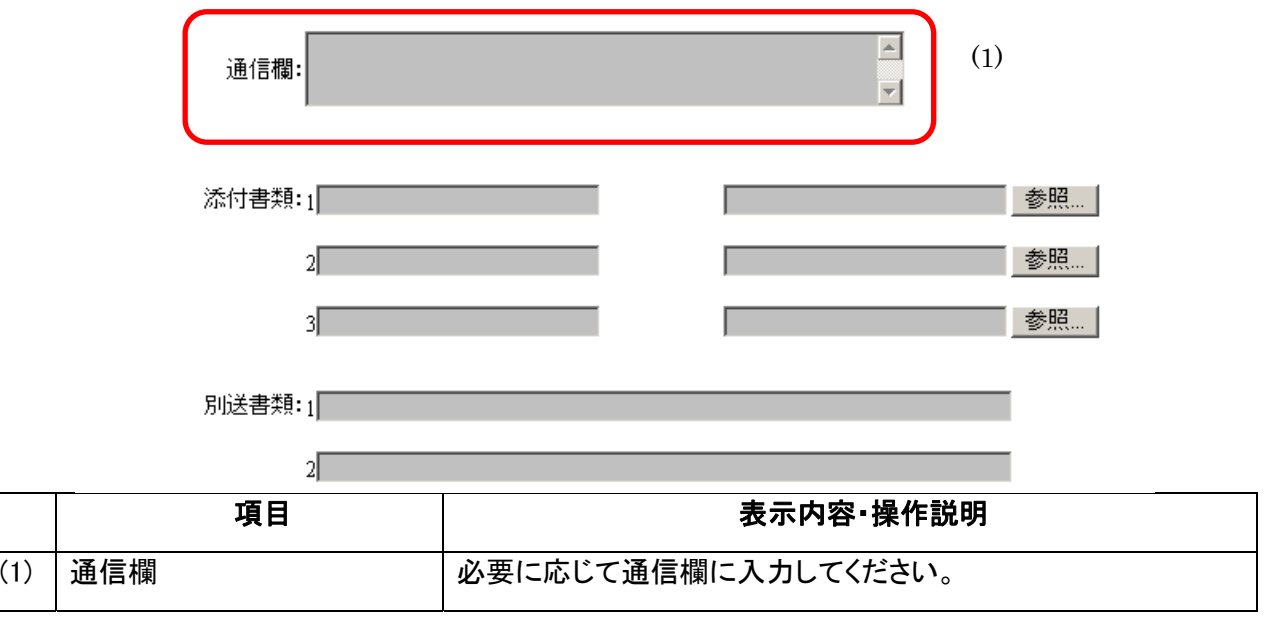

#### 【取下げ依頼申請入力画面②】

手続名:測量等業務指名競争入札参加資格審査申請書記載事項変更届

法人名または団体名:テスト株式会社<br>- 役職・部署名:代表取締役<br>氏名または代表者名:京都 太郎 申請者:

取下げ依頼年月日:平成 26年 12月 18日

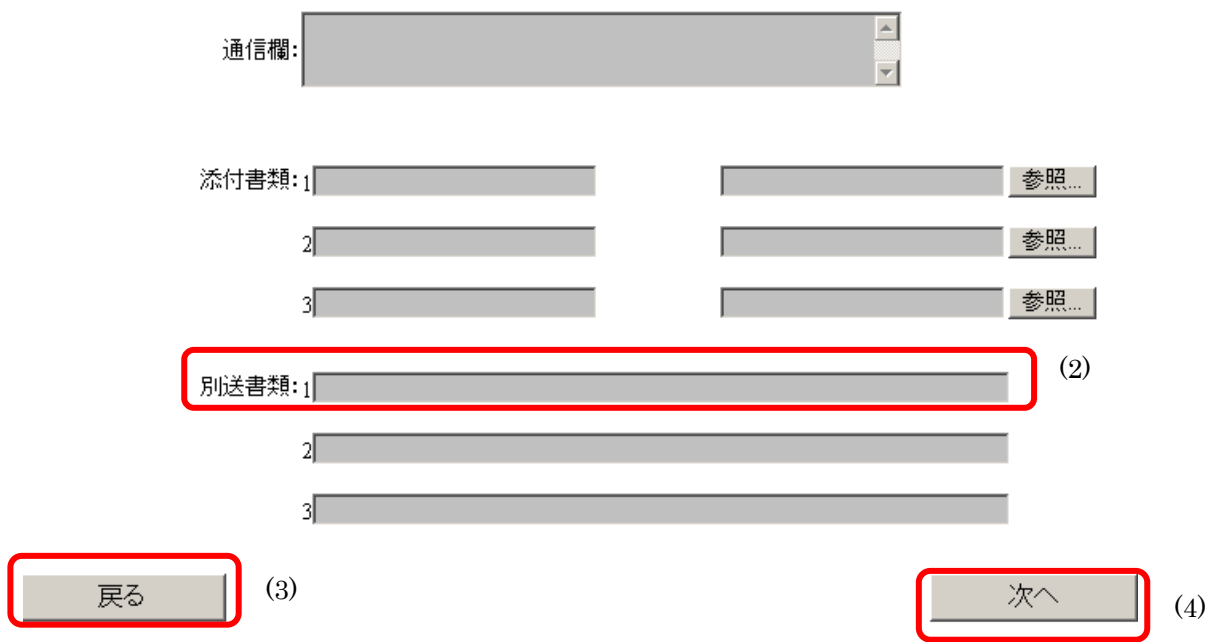

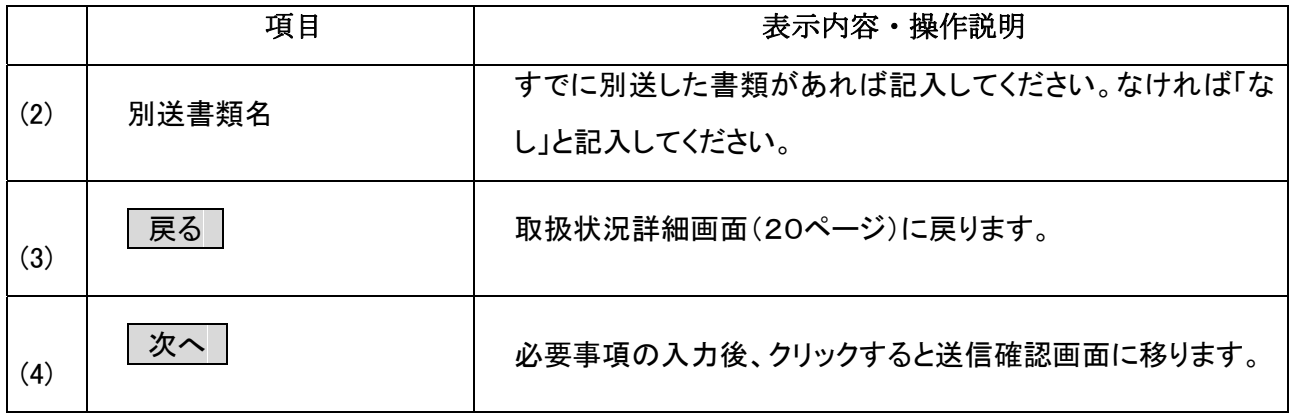

## 取下げ依頼申請した内容を確認の上、京都府あてに送信します。

【送信確認画面】

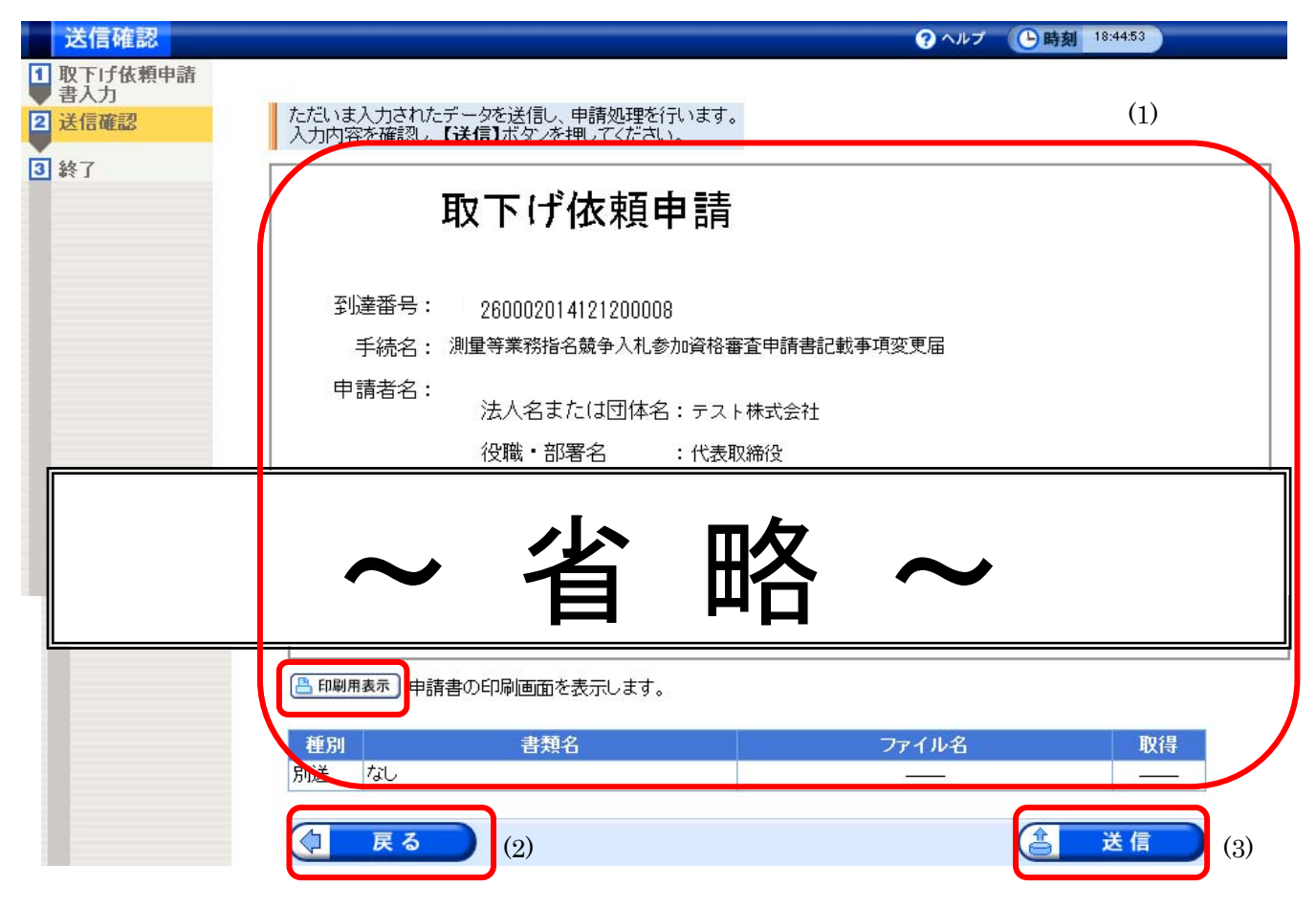

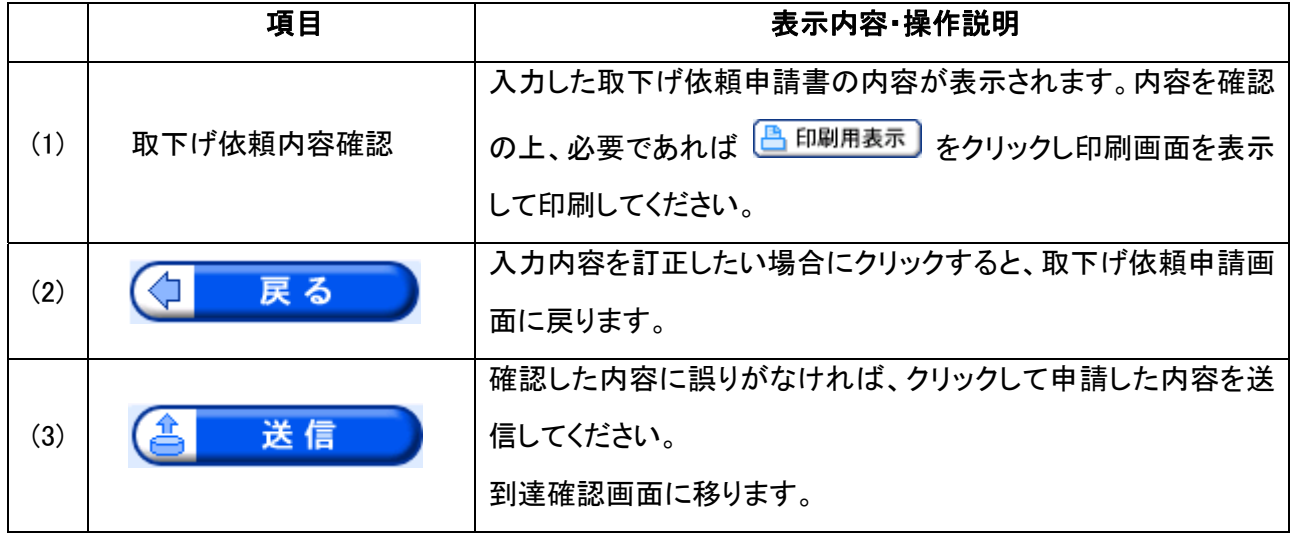

#### 取下げ申請内容が京都府に到達したことを確認します。

#### 【到達確認画面】

 $\overline{a}$ 

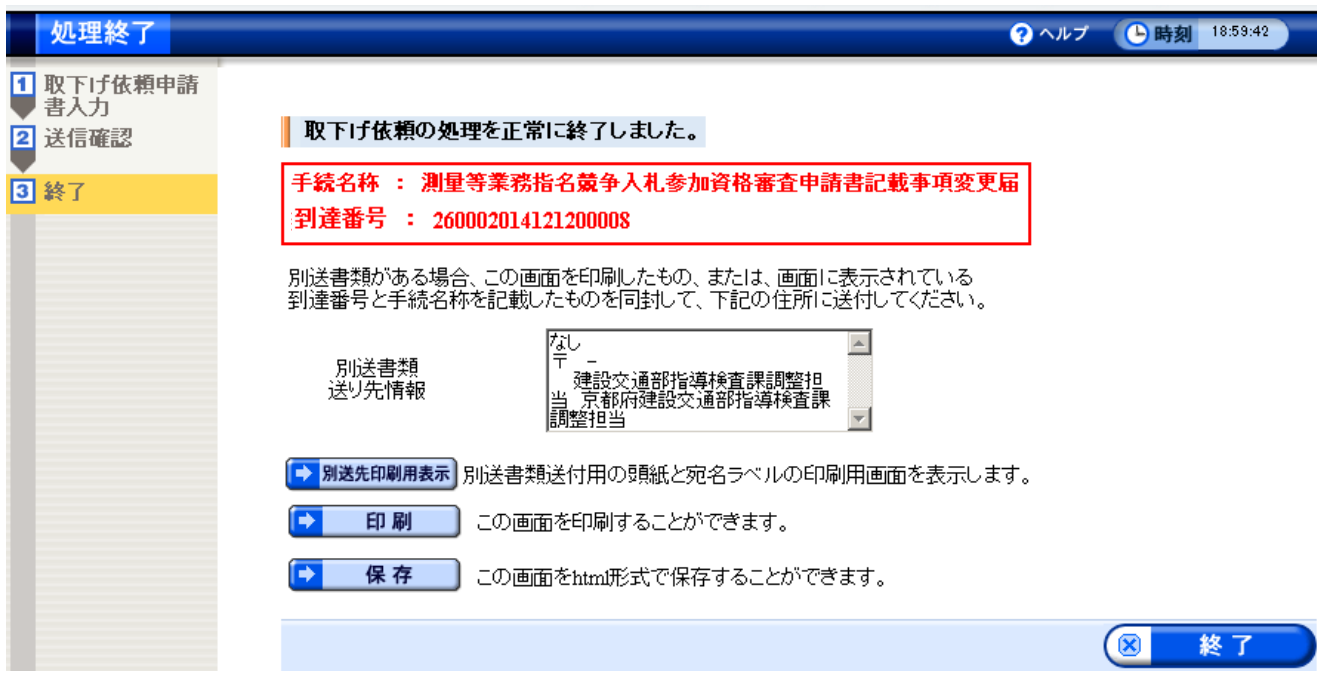

画面・操作の詳細については、第 1 章 15ページを参照してください。